# Uživatelská příručka

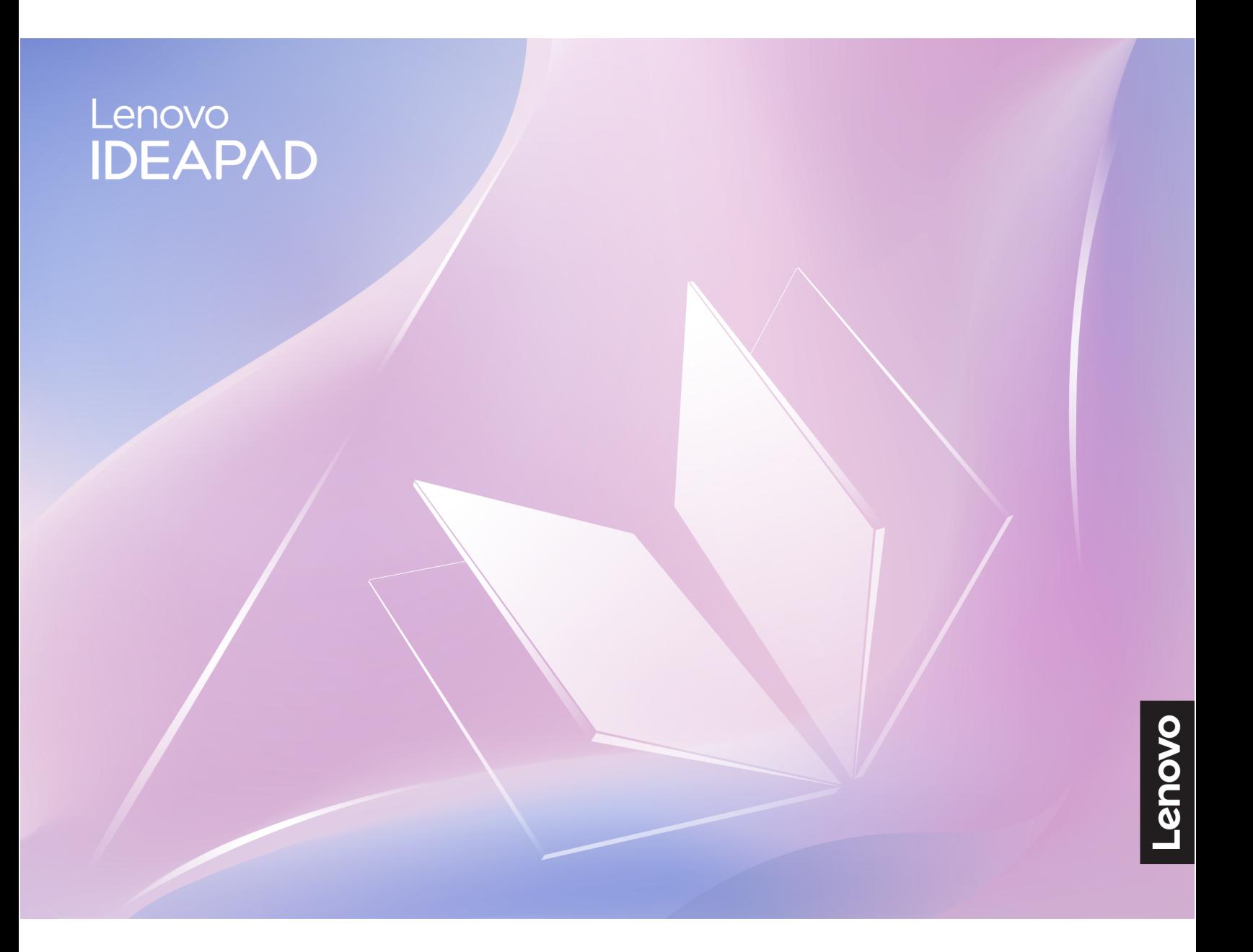

IdeaPad 5 2-in-1 (14″, 9) a IdeaPad 5i 2-in-1 (14″, 9) IdeaPad 5 2-in-1 (16″, 9) a IdeaPad 5i 2-in-1 (16″, 9)

#### **Toto čtěte nejdříve**

Než použijete tuto dokumentaci a produkt, který popisuje, nezapomeňte si přečíst následující informace, kterým je třeba porozumět:

- [Obecná bezpečnostní upozornění a prohlášení o shodě](https://pcsupport.lenovo.com/docs/generic_notices)
- Bezpečnostní pokyny a informace o záruce
- Návod k nastavení

**První vydání (leden 2024)**

#### **© Copyright Lenovo 2024.**

UPOZORNĚNÍ NA OMEZENÁ PRÁVA: Pokud jsou data nebo software dodávány v souladu se smlouvou General Services Administration "GSA", pak používání, rozmnožování nebo zpřístupňování jsou předmětem omezení uvedených ve smlouvě č. GS-35F-05925.

# **Obsah**

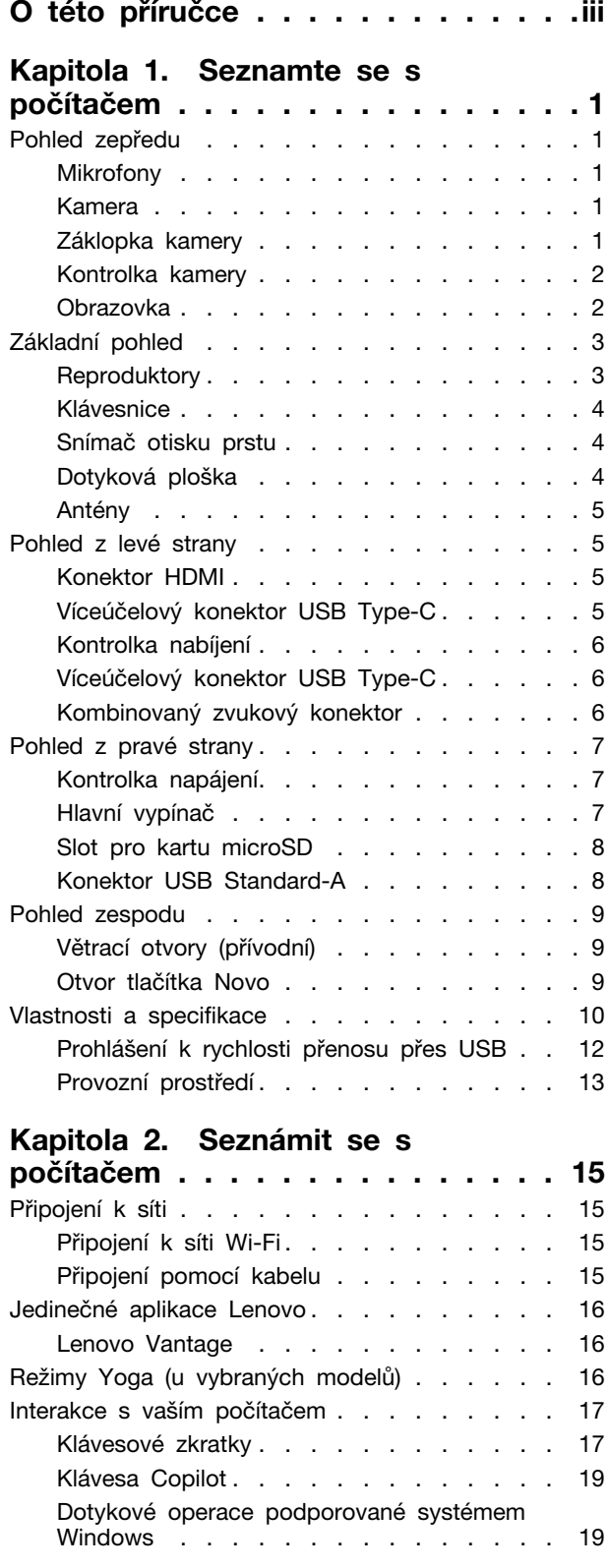

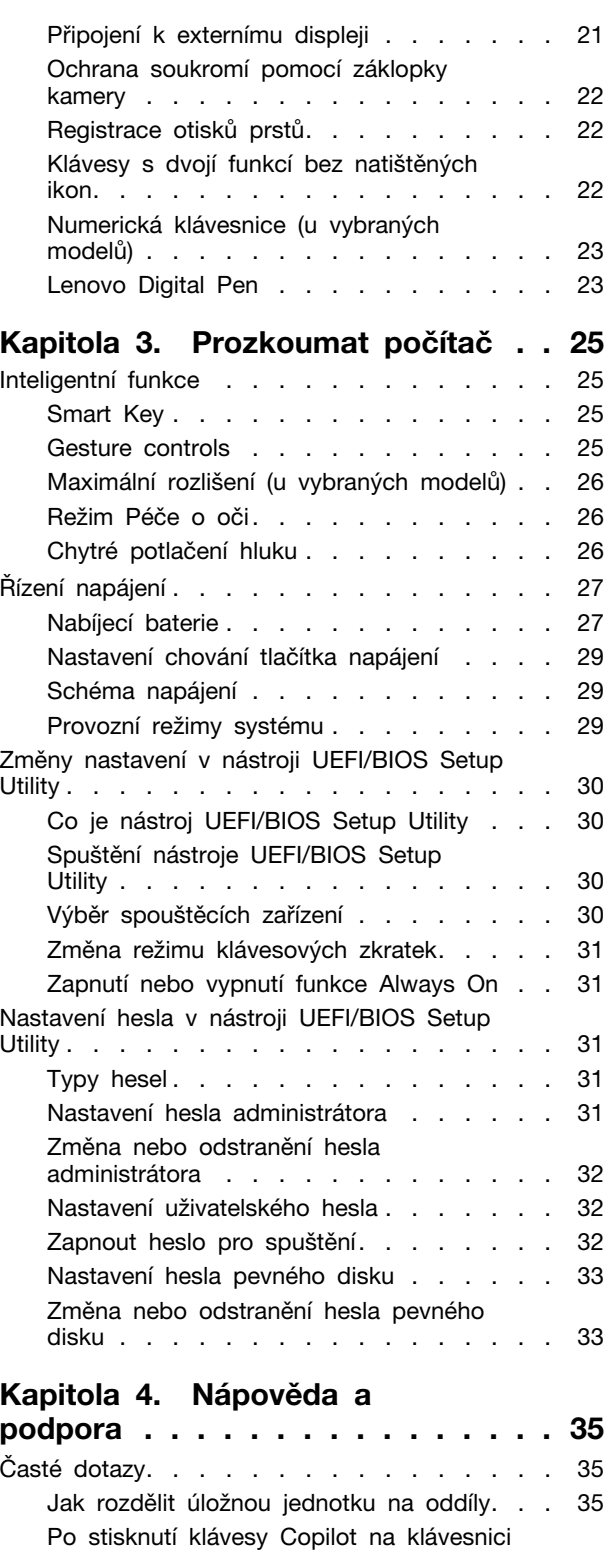

[se nespustil ani Copilot ve Windows, ani](#page-40-3) 

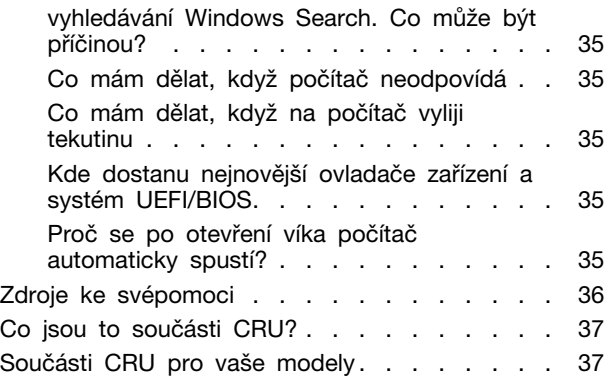

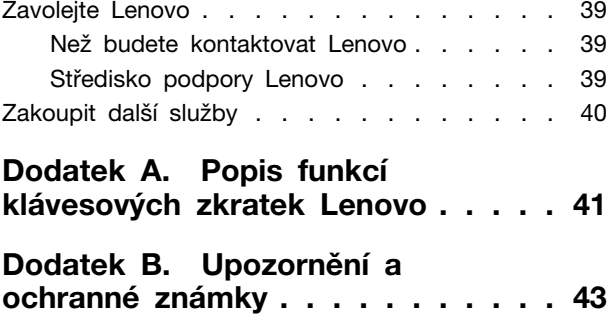

# <span id="page-4-0"></span>**O této příručce**

• Tato příručka se vztahuje na níže uvedené modely produktů Lenovo. Váš produktový model se může mírně lišit od obrázků v této uživatelské příručce.

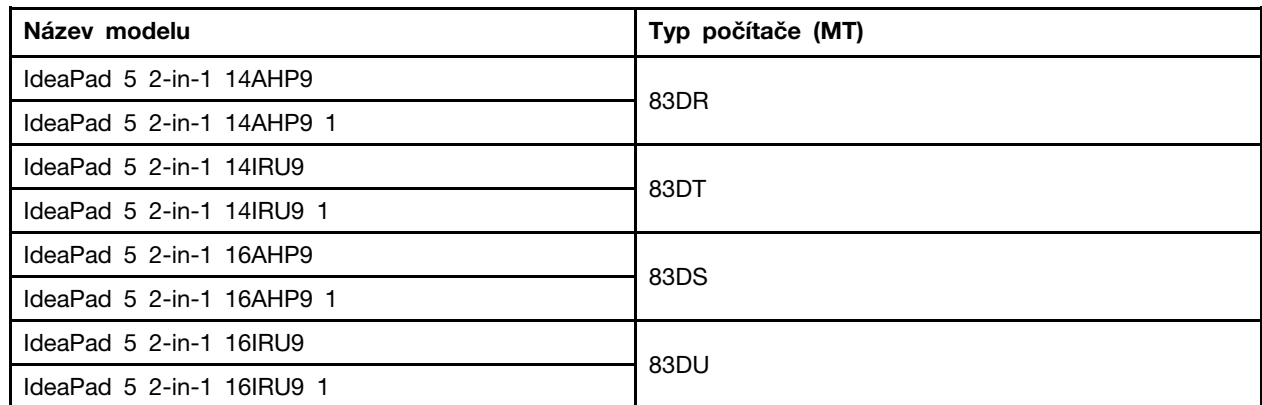

- Více informací o shodě s předpisy najdete v možnosti Obecná bezpečnostní upozornění a prohlášení o shodě na webových stránkách [https://pcsupport.lenovo.com/docs/generic\\_notices.](https://pcsupport.lenovo.com/docs/generic_notices)
- Tato příručka může obsahovat informace o příslušenství, funkcích a softwaru, které nejsou dostupné u všech modelů.
- Tato příručka obsahuje návod, který je založen na operačním systému Windows. Tyto pokyny neplatí pro instalaci a používání jiných operačních systémů.
- Microsoft® provádí pravidelné změny funkcí operačního systému Windows® pomocí funkce automatických aktualizací Windows Update. V důsledku toho může dojít k zastaralým pokynům souvisejícím s operačním systémem. Nejnovější informace viz zdroje Microsoft.
- Obsah příručky se může změnit bez předchozího upozornění. Nejnovější verzi najdete na adrese <https://support.lenovo.com>.

# <span id="page-6-1"></span><span id="page-6-0"></span>**Kapitola 1. Seznamte se s počítačem**

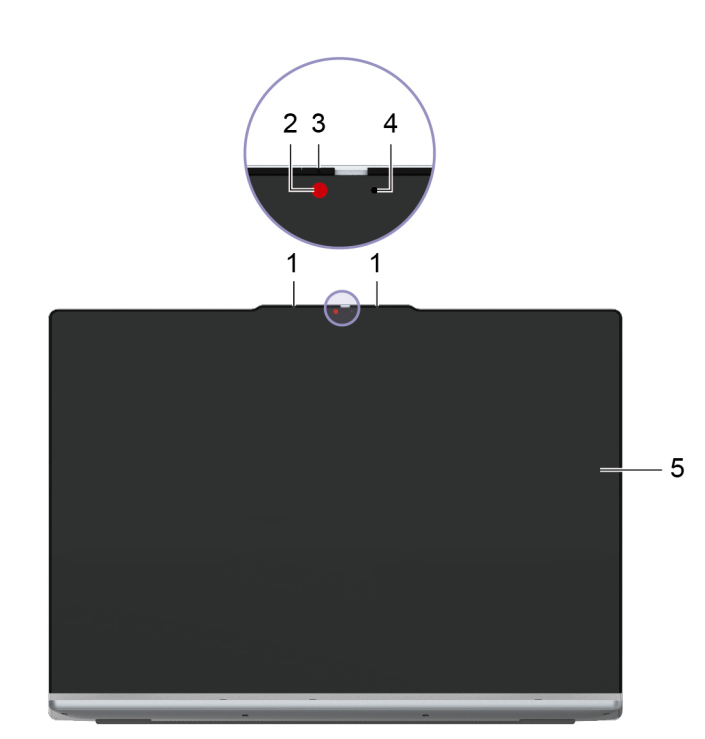

**Pohled zepředu**

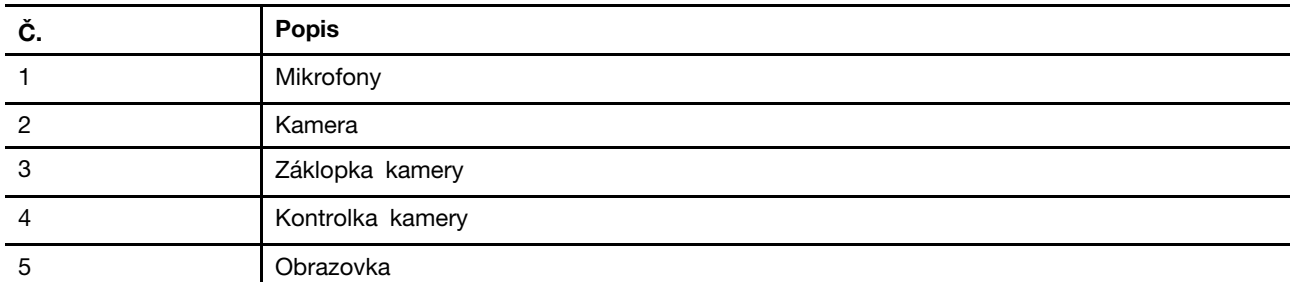

# <span id="page-6-2"></span>**Mikrofony**

Mikrofony jsou vestavěná zařízení počítače pro vstup zvuku. Zachytávají váš hlas a okolní zvuky a převádějí je do digitální podoby. Mikrofony jsou nepostradatelnými součástmi, když používáte počítač pro videokonference nebo záznam hlasu.

# <span id="page-6-3"></span>**Kamera**

Vestavěná kamera zachytává viditelné světlo a převádí jej na digitální signály. Slouží pro nahrávání videa a videokonference.

# <span id="page-6-4"></span>**Záklopka kamery**

Záklopka kamery je posuvná krytka, pomocí které můžete zablokovat čočku kamery.

**Poznámka:** Účelem záklopky kamery je ochrana soukromí. Je-li čočka kamery zablokovaná, funkce kamery je vypnutá.

# <span id="page-7-0"></span>**Kontrolka kamery**

Kontrolka kamery signalizuje, zda je kamera zapnutá.

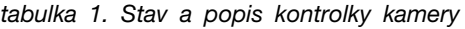

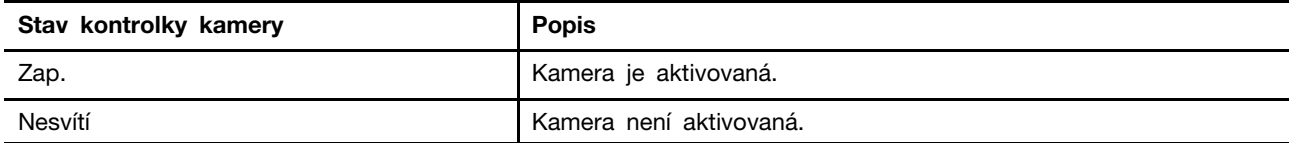

# <span id="page-7-1"></span>**Obrazovka**

Obrazovka vestavěného displeje slouží k zobrazování textu, grafiky a videa.

Obrazovka je dotyková, takže můžete s počítačem intuitivně pracovat tak, že se dotýkáte tlačítek, ikon a položek nabídek zobrazených na obrazovce. Dotykové obrazovky také podporují gesta několika prsty.

# <span id="page-8-0"></span>**Základní pohled**

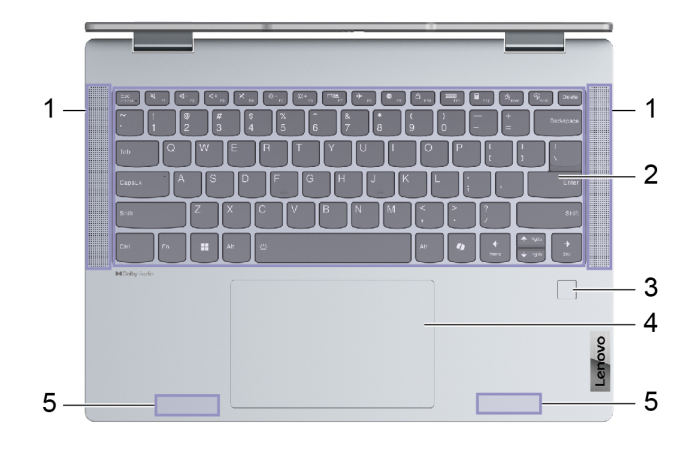

Obrázek 1. 14palcové modely

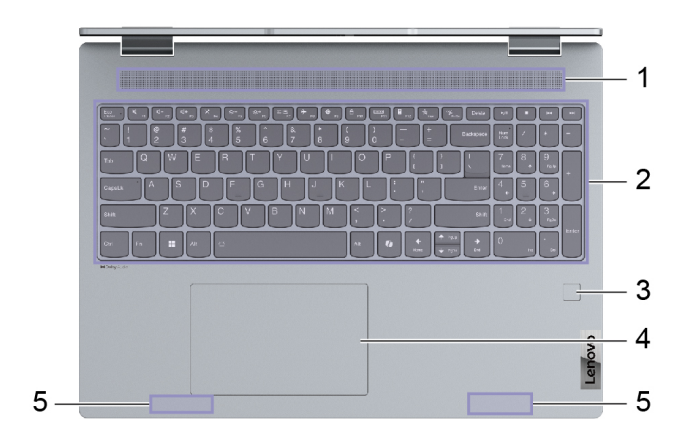

Obrázek 2. 16palcové modely

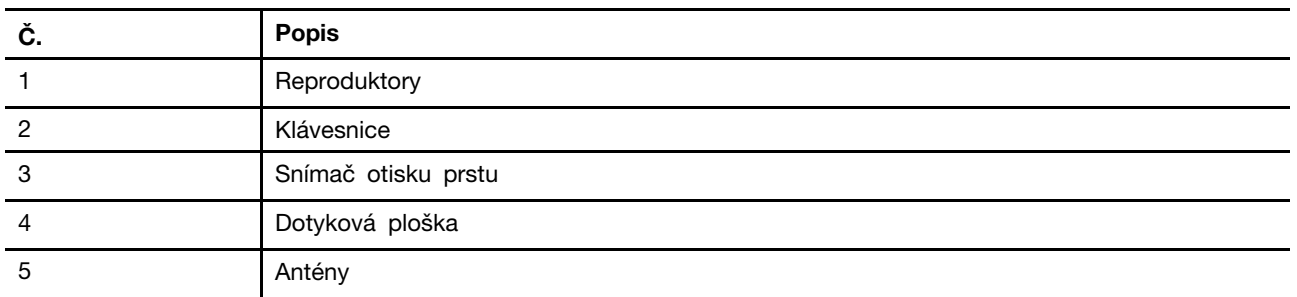

# <span id="page-8-1"></span>**Reproduktory**

Reproduktory jsou vestavěná zařízení počítače pro výstup zvuku.

# <span id="page-9-0"></span>**Klávesnice**

Klávesnice je vestavěné vstupní zařízení počítače pro psaní znaků. Obsahuje také klávesy, které mohou zvýšit produktivitu při interakci s počítačem, aplikacemi a operačním systémem Windows.

| <b>Klávesa</b>                              | Umístění na klávesnici | <b>Funkce</b>                                                                                                    |
|---------------------------------------------|------------------------|----------------------------------------------------------------------------------------------------|
| Funkční klávesy (F1 až<br>F <sub>12</sub> ) | V horní řadě           | Provádění předdefinovaných příkazů<br>a funkcí ve vybraných aplikacích                                                                                     |
| Klávesové zkratky                           | V horní řadě           | • Změna některých často používaných<br>nastavení počítače<br>· Otevření aplikace nebo miniaplikace<br>systému Windows                                      |
| Klávesa Fn                                  | V levém dolním rohu    | Přepínání funkcí kláves s duálními<br>funkcemi<br>Při použití s několika klávesami<br>písmen umožňuje změnit některá<br>často používaná nastavení počítače |
| Klávesa Windows                             | V levém dolním rohu    | Při použití s určitými klávesami<br>umožňuje změnit některá často<br>používaná nastavení systému Windows                                                   |

tabulka 2. Klávesy pro zvýšení produktivity

Klávesové zkratky jsou na stejných klávesách jako funkční klávesy. Chcete-li přepnout funkce těchto kláves, podržte klávesu Fn nebo zapněte přepínač FnLock.

**Poznámka:** Rozložení klávesnice se liší podle jazyka a zeměpisné oblasti. Klávesnice vašeho počítače se může od obrázků v této publikaci mírně lišit.

#### **Související témata**

"Klávesové zkratky" na stránce 17

[Dodatek A "Popis funkcí klávesových zkratek Lenovo" na stránce 41](#page-46-0)

# <span id="page-9-1"></span>**Snímač otisku prstu**

Snímač otisku prstu naskenuje váš prst, aby bylo možné počítač odemknout nebo ověřit vaši identitu.

**Poznámka:** Než je možné ověřit identitu pomocí otisků prstu, je nutné nejprve jeden či více otisků prstů zaregistrovat. Na počítači se systémem Windows můžete otisky prstů zaregistrovat tak, že přejdete do části **Nastavení** ➙ **Účty** ➙ **Možnosti přihlášení**.

# <span id="page-9-2"></span>**Dotyková ploška**

Dotyková ploška je vestavěné polohovací zařízení počítače, které poskytuje základní funkce externí myši. Posunutím prstu po dotykové plošce přesunete ukazatel na obrazovce a jednoduchým nebo dvojitým klepnutím vyberete nebo spustíte položku na obrazovce.

Dotyková ploška podporuje také gesta několika prsty v systému Windows, která poskytují rychlý přístup k často používaným aplikacím a funkcím.

# <span id="page-10-0"></span>**Antény**

Antény vysílají a přijímají rádiové vlny, aby bylo možné přenášet data mezi počítačem a zařízením připojeným k síti Wi-Fi® nebo zařízením Bluetooth.

<span id="page-10-1"></span>**Poznámka:** Antény jsou skryty uvnitř počítače.

# **Pohled z levé strany**

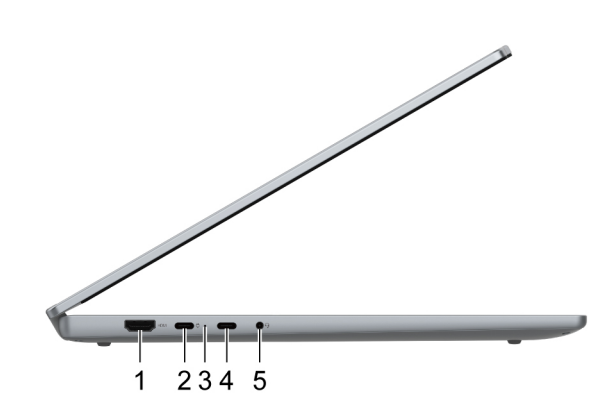

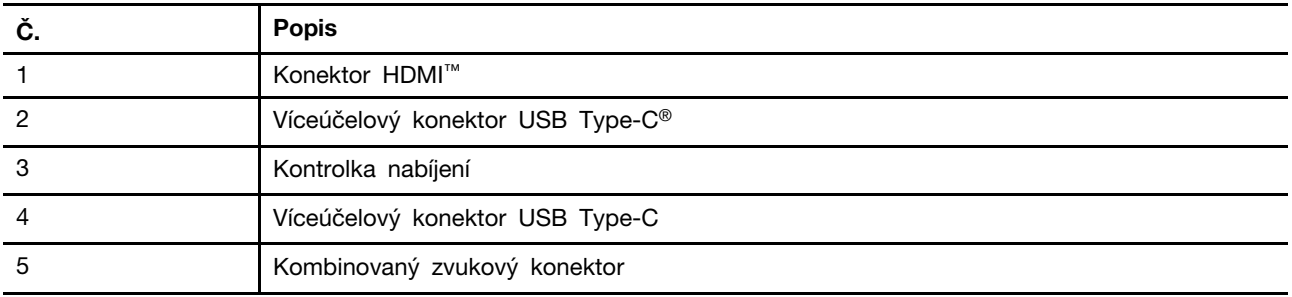

# <span id="page-10-2"></span>**Konektor HDMI**

Konektor HDMI slouží k připojení externího zobrazovacího zařízení, jako je televizor, projektor nebo monitor.

# <span id="page-10-3"></span>**Víceúčelový konektor USB Type-C**

Tento konektor USB Type-C je vstupní napájecí konektor počítače. Pro napájení počítače používejte dodaný napájecí adaptér a tento konektor.

Když tento konektor není používán s dodaným napájecím adaptérem, lze jej také používat k připojení:

- úložných a periferních zařízení, která splňují specifikaci USB (Universal Serial Bus) pro přenos dat a propojení zařízení;
- zobrazovací zařízení

**Poznámka:** Při připojování zobrazovacích zařízení je třeba použít příslušné kabely a adaptéry (v případě potřeby) podle možností připojení zobrazovacího zařízení.

# <span id="page-11-0"></span>**Kontrolka nabíjení**

Kontrolka nabíjení signalizuje, zda je počítač zapojen do elektrické zásuvky. Je-li počítač zapojen do elektrické zásuvky, barva kontrolky udává, zda je baterie plně nabitá (nebo už brzy bude plně nabitá).

tabulka 3. Stavy a popisy kontrolky nabíjení

| Stav kontrolky  | Zapojen do elektrické zásuvky? | LÚroveň nabití baterie |
|-----------------|--------------------------------|------------------------|
| Nesvítí         | Ne                             |                        |
| Svítí, oranžová | Ano                            | 1 % až 90 %            |
| Svítí, bílá     | Ano                            | 91 % až 100 %          |

# <span id="page-11-1"></span>**Víceúčelový konektor USB Type-C**

Tento víceúčelový konektor USB Type-C slouží k připojení:

- úložných a periferních zařízení, která splňují specifikaci USB (Universal Serial Bus) pro přenos dat a propojení zařízení;
- zobrazovací zařízení

**Poznámka:** Při připojování zobrazovacích zařízení je třeba použít příslušné kabely a adaptéry (v případě potřeby) podle možností připojení zobrazovacího zařízení.

# <span id="page-11-2"></span>**Kombinovaný zvukový konektor**

Kombinovaný zvukový konektor slouží k připojení náhlavních souprav, sluchátek nebo externích reproduktorů s jednou zástrčkou.

### <span id="page-12-0"></span>**Pohled z pravé strany**

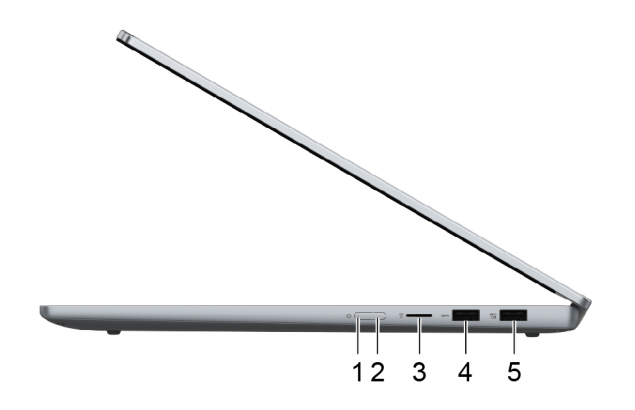

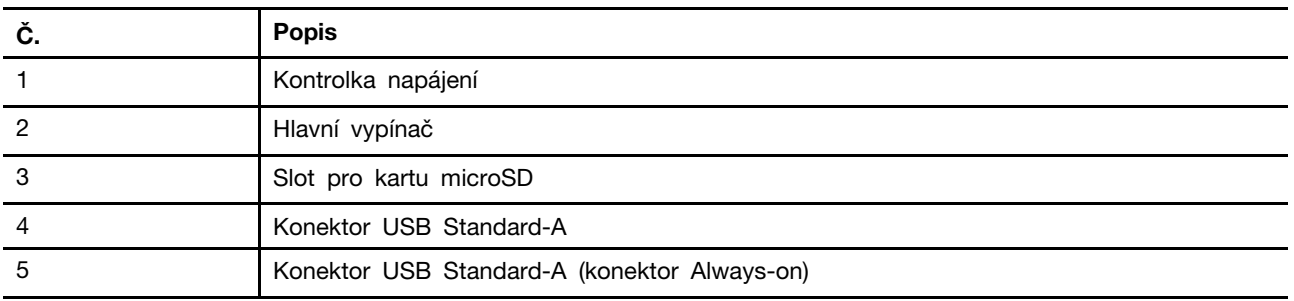

# <span id="page-12-1"></span>**Kontrolka napájení**

Kontrolka napájení signalizuje aktuální stav počítače: zda je zapnutý, vypnutý, v režimu spánku nebo v režimu hibernace.

Když je počítač zapnutý, může také rychlé blikání této kontrolky signalizovat nízkou úroveň nabití baterie.

tabulka 4. Stav a popis kontrolky napájení

| Stav kontrolky      | Stav napájení                   | Úroveň nabití baterie |
|---------------------|---------------------------------|-----------------------|
| Bílá (trvale svítí) | Zapnuto                         | 21 % až 100 %         |
| Bílá (rychle bliká) | Zapnuto                         | 1 % až 20 %           |
| Bílá (pomalu bliká) | V režimu spánku                 |                       |
| Nesvítí             | Vypnutý nebo v režimu hibernace |                       |

# <span id="page-12-2"></span>**Hlavní vypínač**

Stisknutím hlavního vypínače zapnete počítač.

**Poznámka:** Když je počítač se systémem Windows zapnutý, stisknutí hlavního vypínače převede počítač do režimu spánku.

# <span id="page-13-0"></span>**Slot pro kartu microSD**

Slot pro kartu microSD slouží k vložení paměťové karty microSD, microSDHC nebo microSDXC pro přenos dat mezi paměťovou kartou a počítačem.

# <span id="page-13-1"></span>**Konektor USB Standard-A**

Konektor USB Standard-A slouží k připojení úložných a periferních zařízení, která splňují specifikaci USB (Universal Serial Bus) pro přenos dat a propojení zařízení.

### **Konektor Always-on**

Pravý konektor USB Standard-A podporuje funkci Always On. Počítač může napájet zařízení USB připojené k tomuto typu konektoru, i když je počítač vypnutý, v režimu spánku nebo v režimu hibernace.

Funkci Always-on lze zapnout a vypnout s použitím následujících nástrojů:

- nástroj pro nastavení firmwaru v počítači nebo
- Lenovo Vantage nebo Lenovo PC Manager

# <span id="page-14-0"></span>**Pohled zespodu**

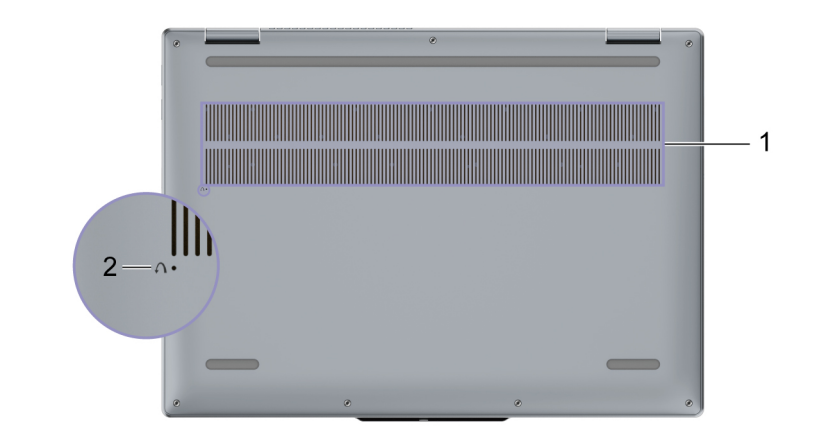

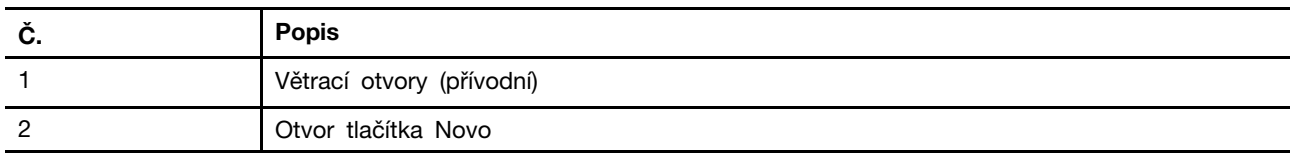

# <span id="page-14-1"></span>**Větrací otvory (přívodní)**

Tyto větrací otvory umožňují nasávání vzduchu do počítače za účelem chlazení jeho vnitřních součástí.

**Důležité:** Je-li počítač v provozu, nepokládejte ho na postel, pohovku, koberec ani na jiné pružné povrchy. Ventilační otvory by se tak zablokovaly a počítač by se mohl přehřívat, mohl by se snížit jeho výkon nebo by mohl přestat reagovat či se dokonce vypnout.

# <span id="page-14-2"></span>**Otvor tlačítka Novo**

Když je počítač vypnutý, můžete stisknutím tlačítka Novo zobrazit nabídku tlačítka Novo. V této nabídce pak můžete provést následující:

- spustit nástroj pro nastavení firmwaru v počítači;
- zobrazit nabídku pro výběr spouštěcího zařízení;
- zobrazit stránku s možnostmi spuštění operačního systému Windows s upřesněným nastavením.

**Poznámka:** Když počítač funguje normálně, používá se tlačítko Novo jen zřídka. Aby uživatelé nemohli tlačítko Novo stisknout nechtěně, je zapuštěné v otvoru. Můžete jej stisknout s použitím narovnané kancelářské sponky.

# <span id="page-15-0"></span>**Vlastnosti a specifikace**

#### **Rozměry**

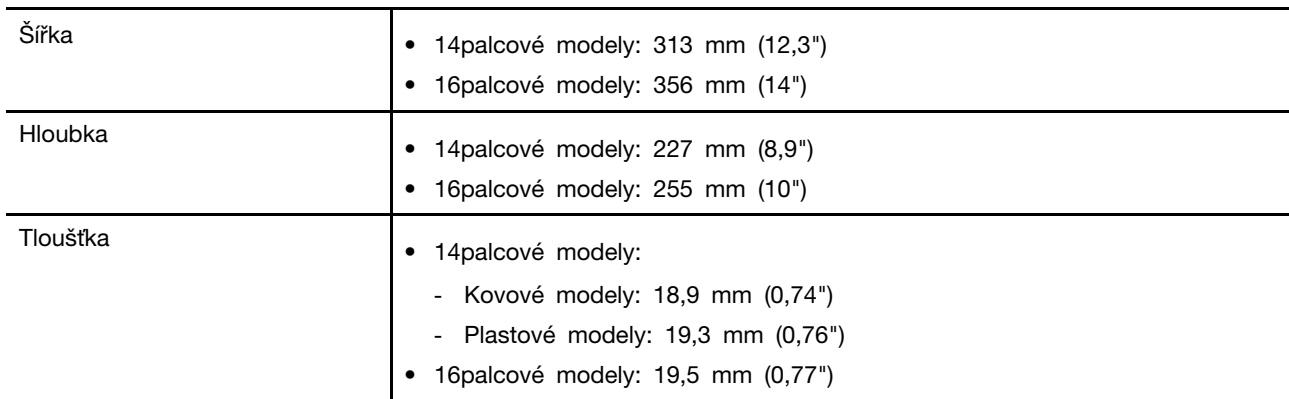

#### **Napájecí adaptér**

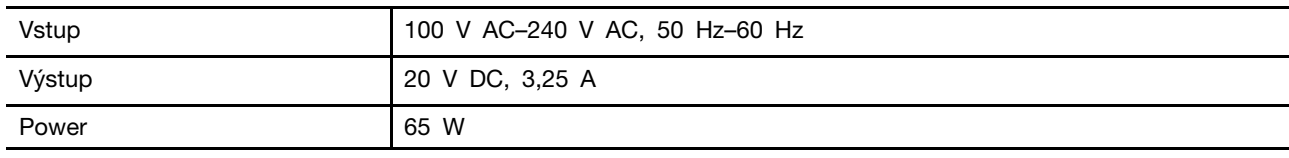

#### **Blok baterií**

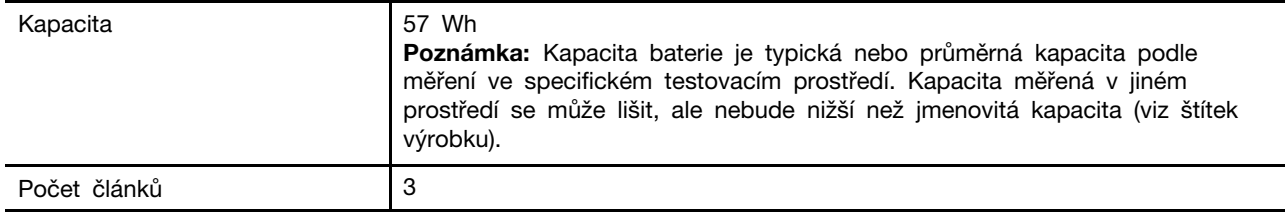

#### **Procesor**

Chcete-li zobrazit informace o mikroprocesoru svého počítače, napište do vyhledávacího pole Windows informace o systému a stiskněte Enter.

#### **Paměť**

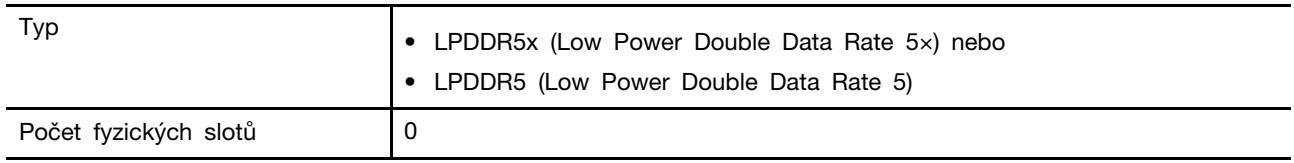

#### **Velkokapacitní úložné zařízení**

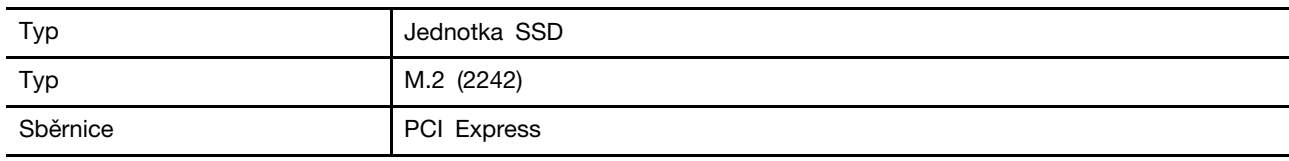

#### **Obrazovka**

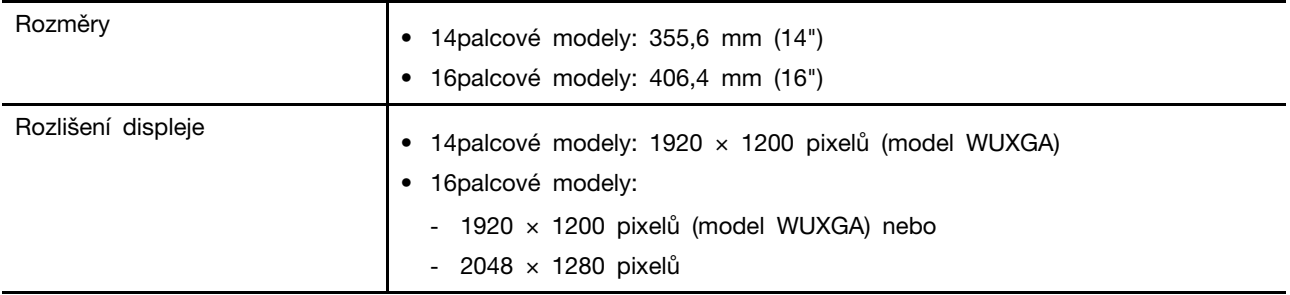

#### **Klávesnice**

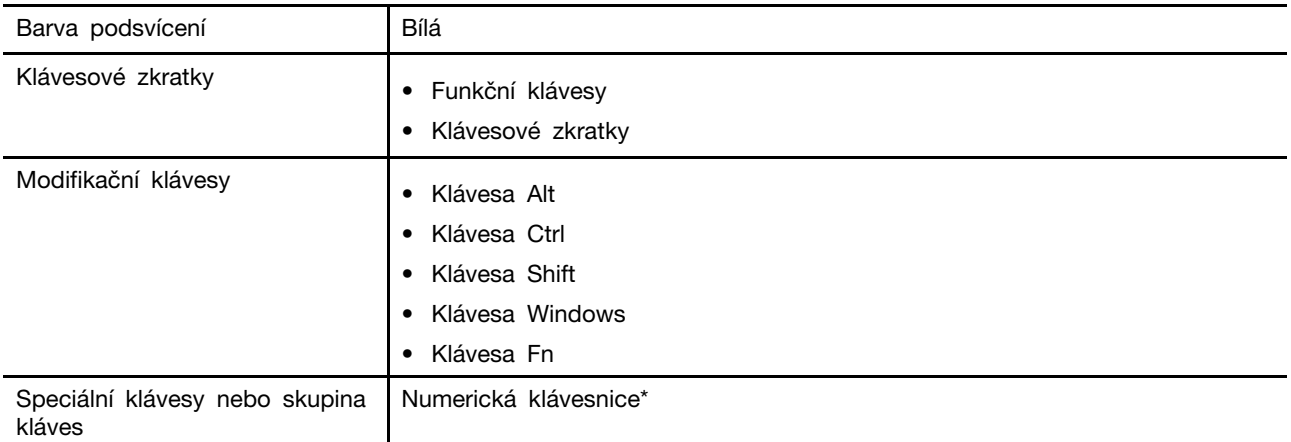

### **Konektory a sloty pro karty**

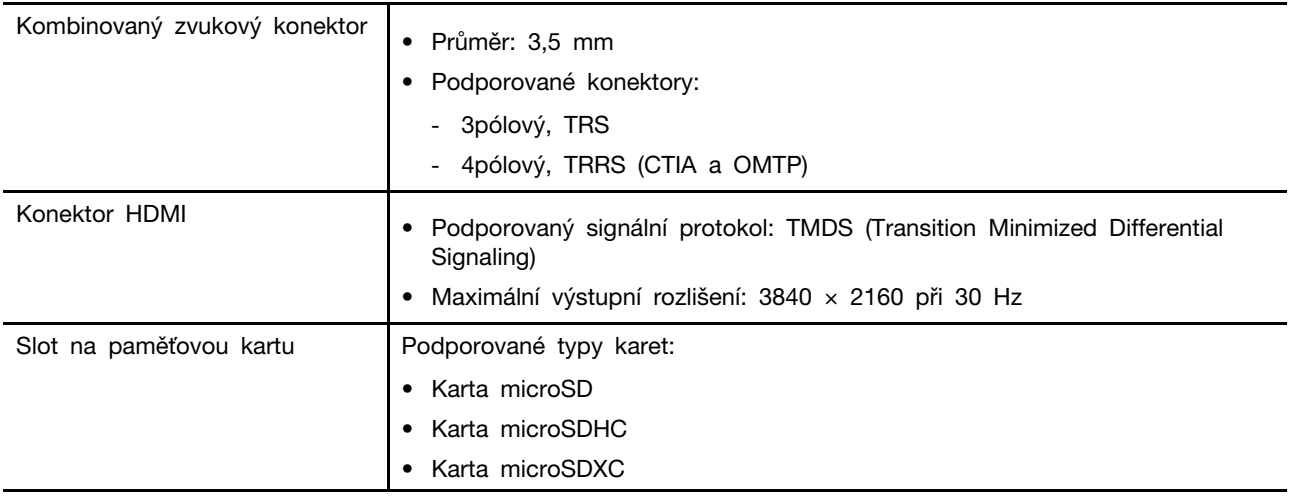

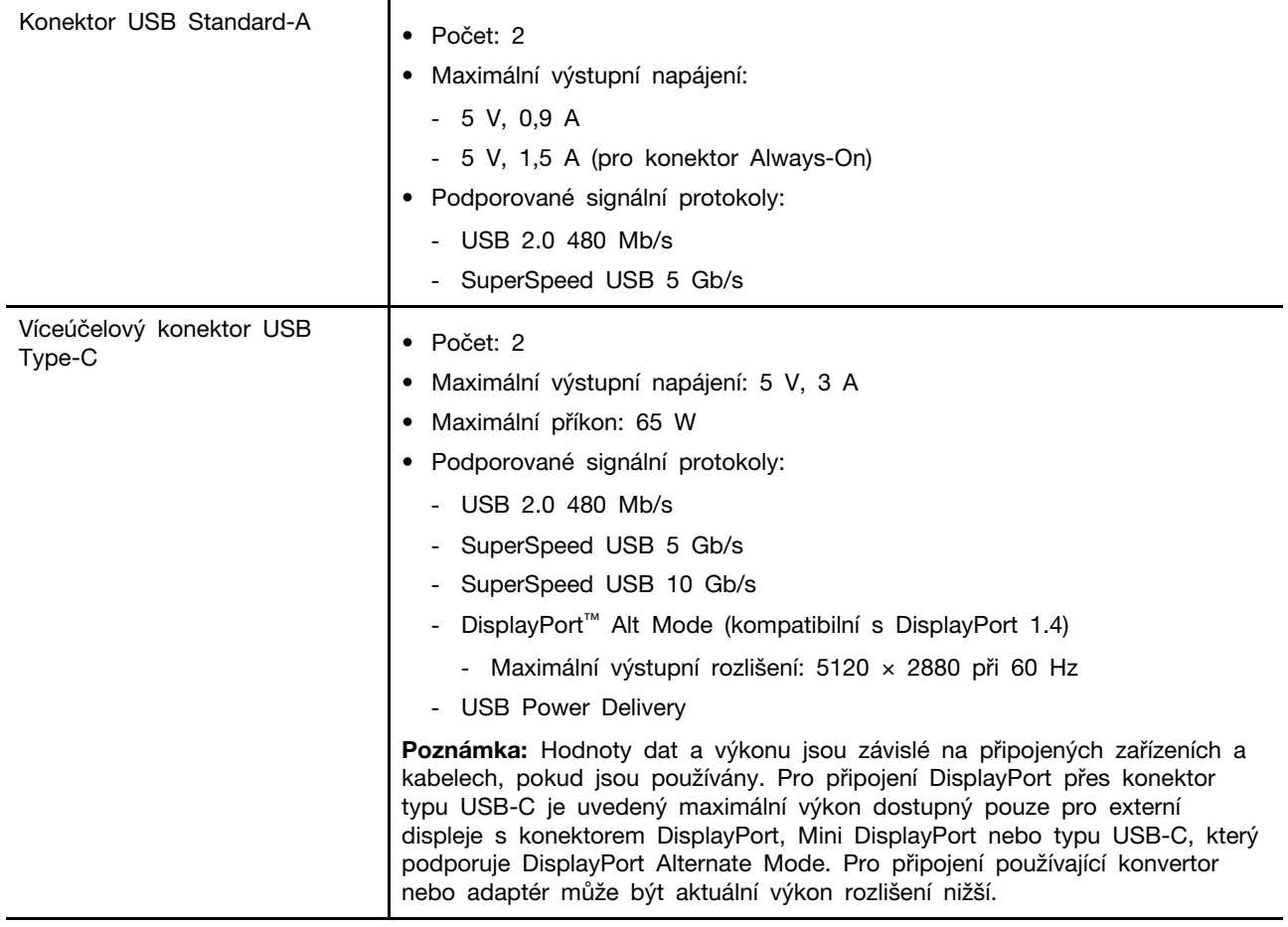

#### **Bezpečnost**

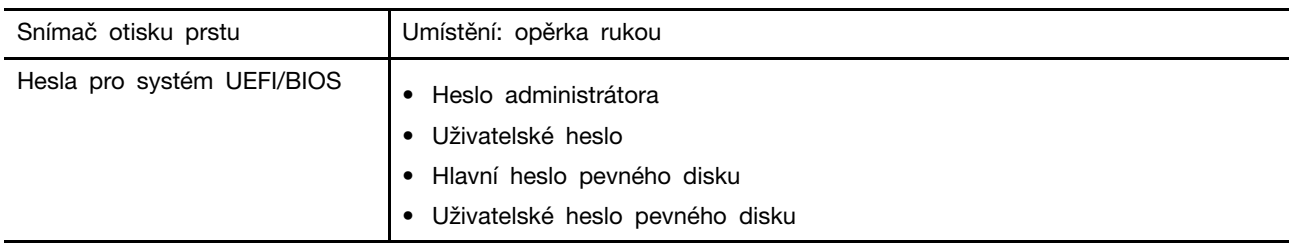

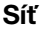

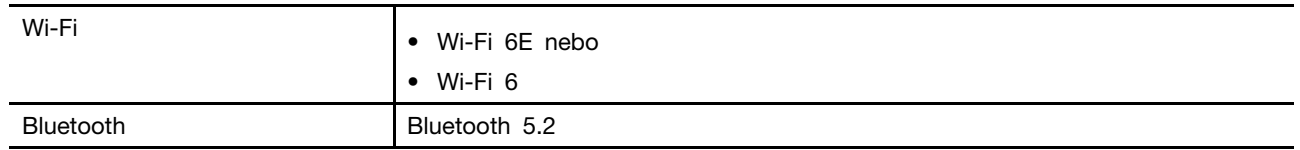

\* u vybraných modelů

# <span id="page-17-0"></span>**Prohlášení k rychlosti přenosu přes USB**

V závislosti na mnoha faktorech, jako je schopnost zpracování hostitelských a periferních zařízení, atributy souborů a další faktory týkající se konfigurace systému a operačních prostředí, se bude skutečná přenosová rychlost při použití různých konektorů USB na tomto zařízení lišit a bude pomalejší než níže uvedená rychlost přenosu dat pro jednotlivá odpovídající zařízení.

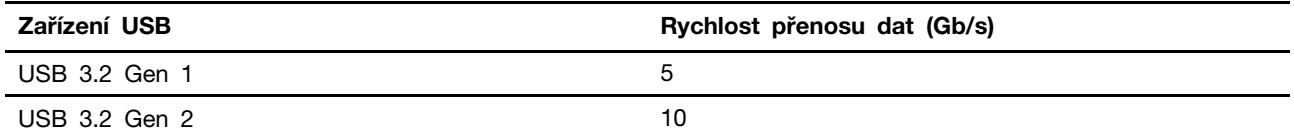

# <span id="page-18-0"></span>**Provozní prostředí**

#### **Maximální nadmořská výška (bez vyrovnávání tlaku)**

3048 m (10 000 stop)

#### **Teplota**

- V nadmořských výškách do 2438 m (8000 stop)
	- Provozní teplota: 5 °C až 35 °C
	- Skladovací: 5 °C až 43 °C
- V nadmořských výškách nad 2438 m (8000 stop)
	- Maximální teplota při provozu v netlakovaném prostředí: 31,3 °C

**Poznámka:** Při nabíjení baterie nesmí její teplota klesnout pod 10 °C.

#### **Relativní vlhkost**

- Provoz: 8 % až 95 % při teplotě mokrého teploměru 23 °C
- Skladovací: 5 % až 95 % při teplotě mokrého teploměru 27 °C

#### **Zamezte dlouhodobému kontaktu těla s určitými horkými částmi POZOR:**

**Počítač by měl být používán na tvrdém a rovném povrchu, aby se jeho spodní strana nedotýkala holé kůže uživatele. Za normálních provozních podmínek zůstane teplota spodní strany v přijatelném rozsahu definovaném v normě** IEC 62368-1**, avšak tyto teploty mohou být přesto dostatečně vysoké, aby mohly být pro uživatele nepříjemné nebo škodlivé, pokud se bude povrchu dotýkat přímo déle než jednu minutu bez přerušení. Proto doporučujeme, aby se uživatelé vyvarovali dlouhodobého přímého kontaktu se spodní stranou počítače.**

# <span id="page-20-1"></span><span id="page-20-0"></span>**Kapitola 2. Seznámit se s počítačem**

### **Připojení k síti**

### <span id="page-20-2"></span>**Připojení k síti Wi-Fi**

Ujistěte se, že máte účet pro zabezpečenou síť Wi-Fi a potřebné přihlašovací údaje.

- Krok 1. Klikněte nebo klepněte na ikonu sítě vpravo dole na displeji.
- Krok 2. Vyberte dostupnou síť a pak klikněte nebo klepněte na **Připojit**. Pokud chcete, aby se počítač při příštím spuštění připojil k této síti Wi-Fi automaticky, před použitím možnosti **Připojit** zaškrtněte políčko **Připojovat se automaticky**.
- Krok 3. V případě potřeby zadejte přihlašovací údaje a připojte se k požadované síti Wi-Fi podle pokynů na obrazovce.

### <span id="page-20-3"></span>**Připojení pomocí kabelu**

- Krok 1. Zapojte ethernetový kabel do konektoru Ethernet v počítači.
- Krok 2. Druhý konec ethernetového kabelu zapojte do síťové zásuvky na zdi nebo do směrovače.

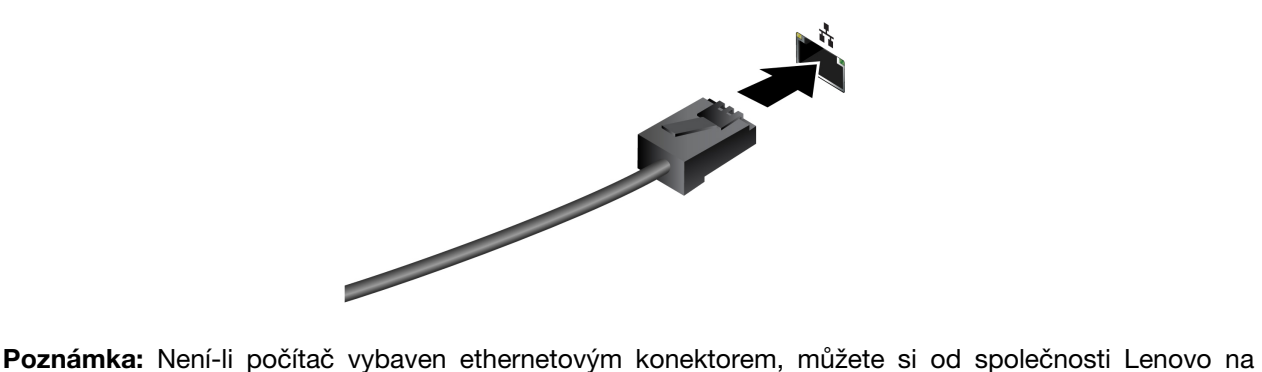

stránce <https://www.lenovo.com/accessories> zakoupit adaptér z USB-C na Ethernet.

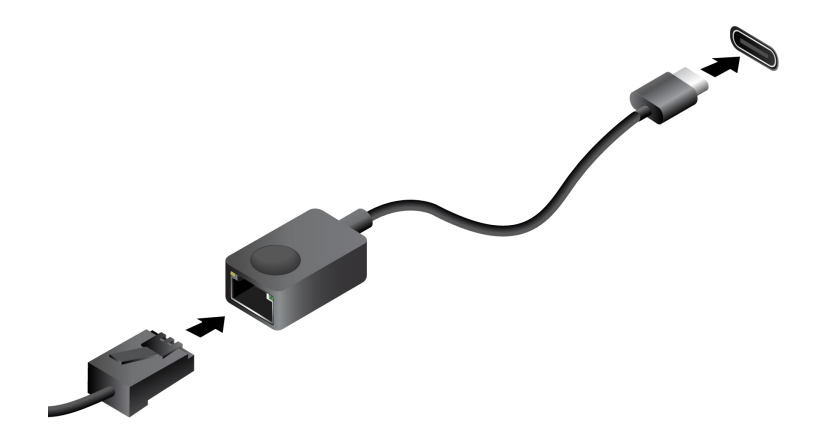

# <span id="page-21-0"></span>**Jedinečné aplikace Lenovo**

### <span id="page-21-1"></span>**Lenovo Vantage**

Lenovo Vantage je řešení, které vám na jednom místě umožňuje aktualizovat počítač, nakonfigurovat nastavení hardwaru a získat přístup k uživatelské podpoře.

Je-li aplikace Lenovo Vantage v počítači předinstalovaná, můžete ji spustit tak, že do vyhledávacího pole systému Windows zadáte text Vantage.

#### **Poznámky:**

- Dostupné funkce se mohou lišit podle modelu počítače.
- <span id="page-21-2"></span>• Nejnovější verzi této aplikace si můžete stáhnout z obchodu Microsoft Store.

# **Režimy Yoga (u vybraných modelů)**

Obrazovka vašeho počítače může být otevřena na úhel až 360 stupňů, takže vám umožní počítač používat k různým účelům.

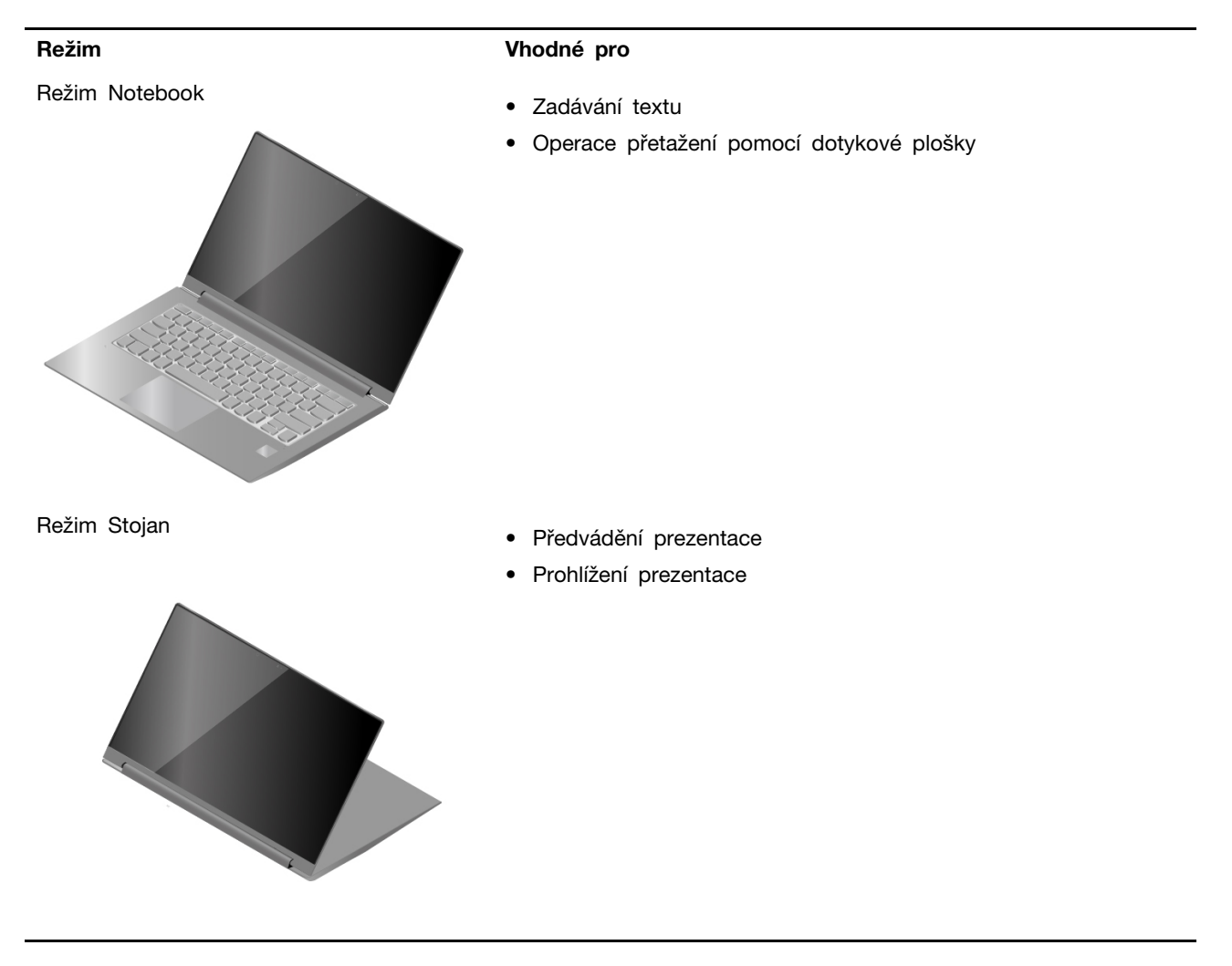

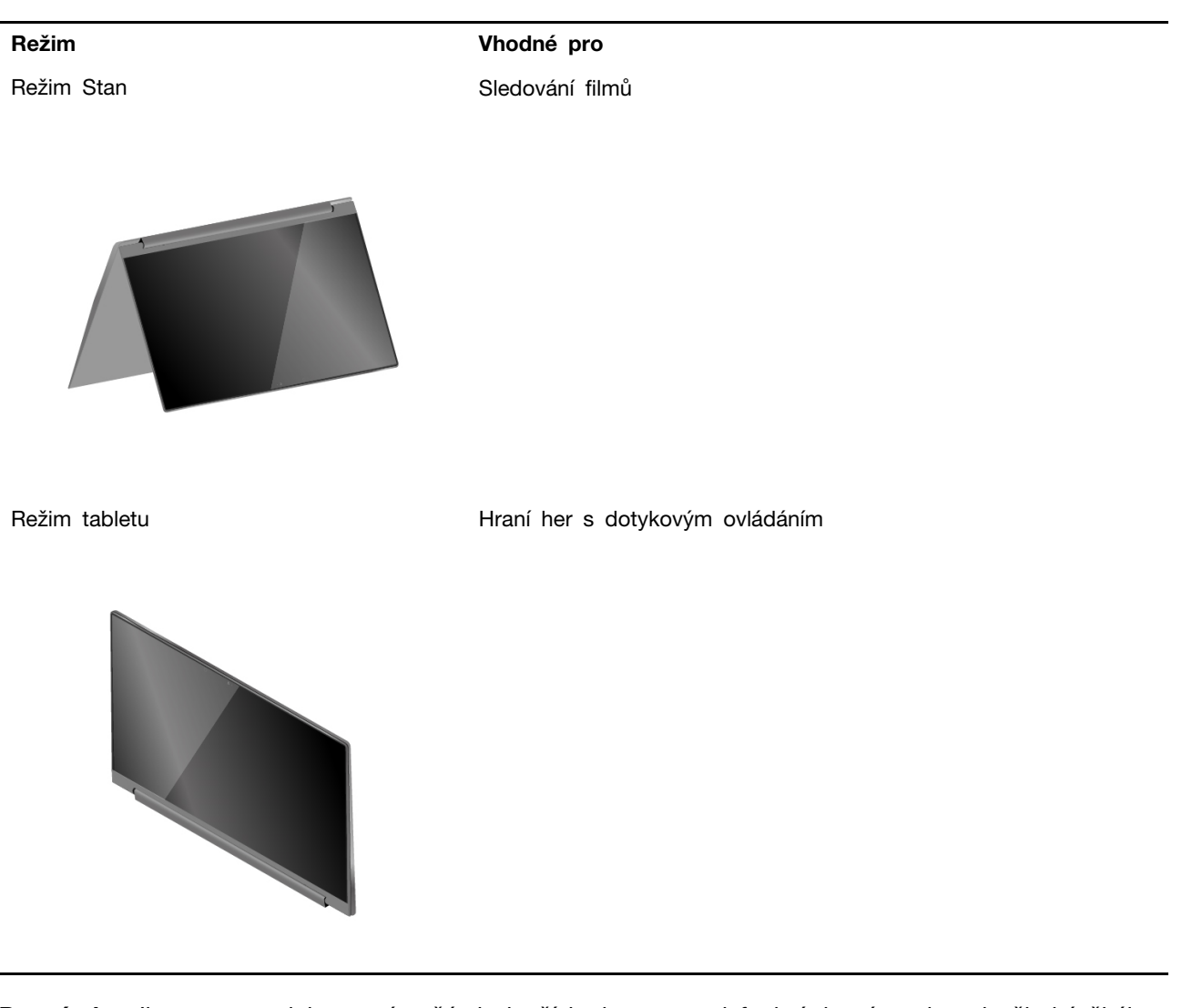

**Poznámka:** Ilustrace produktu v této části slouží k demonstraci funkcí, které podporuje široká škála produktů Lenovo. Je normální, že se váš produktový model může od nich odlišovat.

### <span id="page-22-0"></span>**Interakce s vaším počítačem**

# <span id="page-22-1"></span>**Klávesové zkratky**

Podívejte se na horní řadu klávesnice počítače Lenovo. Najdete tam klávesy s natištěnými ikonami. Tyto klávesy se označují jako klávesové zkratky. Poskytují rychlý přístup k často používaným funkcím. Funkce jednotlivých klávesových zkratek je naznačena ikonou, jež je na klávese natištěna.

Klávesové zkratky jsou na stejných klávesách jako funkční klávesy (F1–F12) a další klávesy. V závislosti na nastavení přepínače FnLock můžete používat funkce klávesových zkratek přímým stisknutím klávesy nebo v kombinaci s klávesou Fn.

**Poznámka:** Přepínač FnLock se netýká klávesových zkratek, které se nenacházejí v horní řadě klávesnice. Chcete-li použít tyto klávesové zkratky, přidržte při stisku klávesy vždy také klávesu Fn.

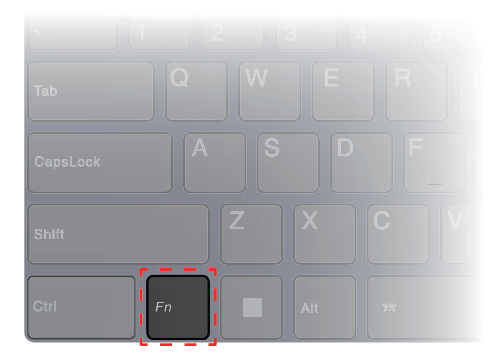

Obrázek 3. Umístění klávesy Fn

#### **Související témata**

Dodatek A "Popis funkcí klávesových zkratek Lenovo" na stránce 41

### **Přepínač FnLock**

Přepínač FnLock je elektronický přepínač, který ovlivňuje použití funkcí klávesových zkratek. Zapnout/ vypnout jej můžete stisknutím Fn + Esc.

**Poznámka:** Klávesa Esc se nachází v levém horním rohu klávesnice. Přepínač FnLock je opatřen kontrolkou LED, jež indikuje jeho stav.

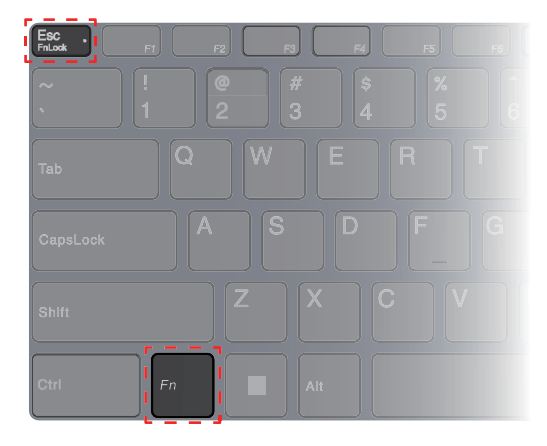

Obrázek 4. Umístění klávesy FnLock a klávesy Fn

Klávesnice Lenovo má obvykle klávesové zkratky v horní řadě. Tyto klávesové zkratky jsou na stejných klávesách jako funkční klávesy (F1–F12) a další klávesy. V případě těchto kláves s více funkcemi jsou ikony nebo znaky popisující primární funkce vytištěny nad ikonami a znaky popisujícími sekundární funkce.

- A: Ikona nebo znak označující primární funkci
- B: Ikona nebo znak označující sekundární funkci

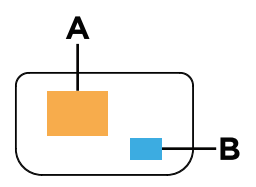

Obrázek 5. Rozložení kláves s více funkcemi

tabulka 5. Klávesa FnLock a klávesy s více funkcemi

| FnLock<br>(Esc)<br><b>LED</b> | Stav<br>přepína-<br>čе<br>FnLock | Stisknutí samotné klávesové zkratky | Stisknutí klávesové zkratky se<br>stisknutou klávesou Fn |
|-------------------------------|----------------------------------|-------------------------------------|----------------------------------------------------------|
| Nesvítí                       | Zakázán                          | Primární funkce                     | Sekundární funkce                                        |
| Zap.                          | Povoleno                         | Sekundární funkce                   | Primární funkce                                          |

# <span id="page-24-0"></span>**Klávesa Copilot**

Vstoupili jsme do éry umělé inteligence a mnoho počítačů Lenovo má nyní na klávesnici klávesu Copilot. Nachází se ve spodní nebo v horní řadě klávesnice a je označena symbolem  $\bullet$ .

Na počítačích se systémem Windows, na kterých je nástroj Copilot ve Windows dostupný a povolený, se po stisknutí klávesy Copilot tento nástroj otevře. V opačném případě stisknutí klávesy Copilot otevře vyhledávání Windows Search.

Poznámka: Copilot ve Windows nemusí být dostupný ve všech zeměpisných oblastech. V oblastech, ve kterých je Copilot ve Windows dostupný, může být nutné aktualizovat operační systém Windows pomocí služby Windows Update na verzi 23H2 nebo novější, která Copilota ve Windows zpřístupní.

#### **Související témata**

"Po stisknutí klávesy Copilot na klávesnici se nespustil ani Copilot ve Windows, ani vyhledávání Windows Search. Co může být příčinou?" na stránce 35

### <span id="page-24-1"></span>**Dotykové operace podporované systémem Windows**

U počítačů s dotykovou obrazovkou se můžete obrazovky dotknout přímo prsty a ovládat počítač přirozenějším způsobem. Následující tabulka obsahuje seznam často používaných dotykových operací podporovaných operačním systémem Windows.

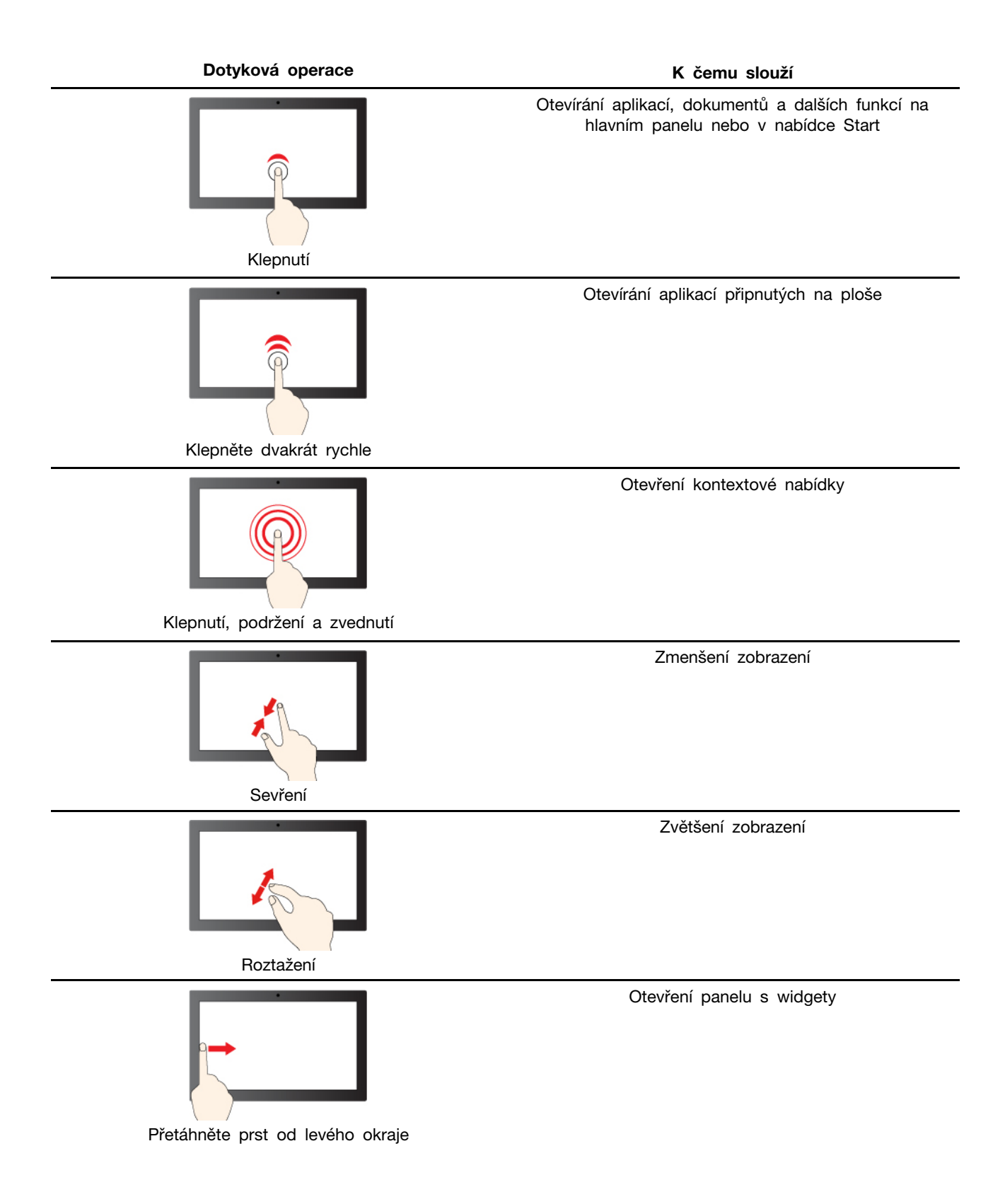

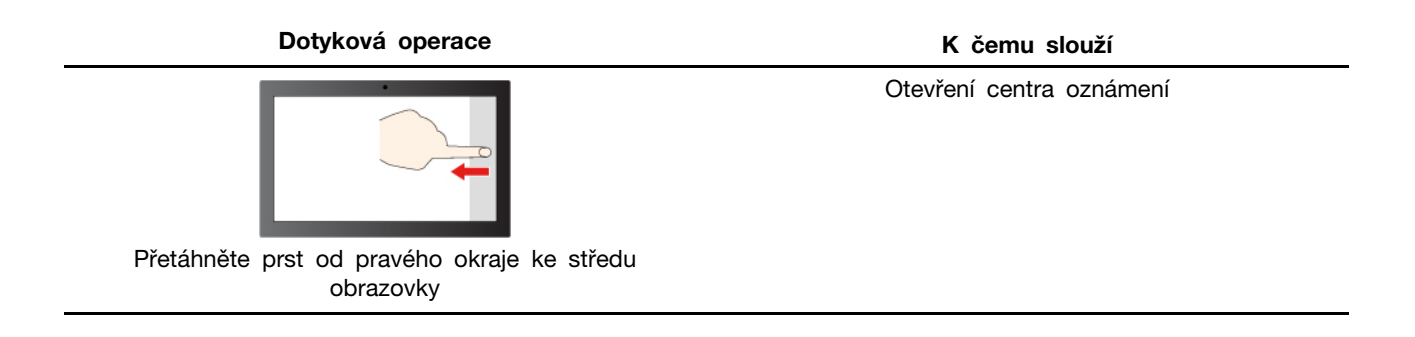

Operační systém Windows také podporuje gesta 3 a 4 prsty na obrazovce a dotykové plošce. Můžete je nastavit s použitím položky **Nastavení** ➙ **Bluetooth a zařízení**.

# <span id="page-26-0"></span>**Připojení k externímu displeji**

### **Připojení monitoru kabelem**

Připojte počítač k požadovanému monitoru příslušným kabelem.

- Krok 1. Jeden konec kabelu monitoru připojte ke konektoru HDMI nebo k multifunkčnímu konektoru USB Type-C v počítači.
- Krok 2. Druhý konec kabelu připojte k monitoru.

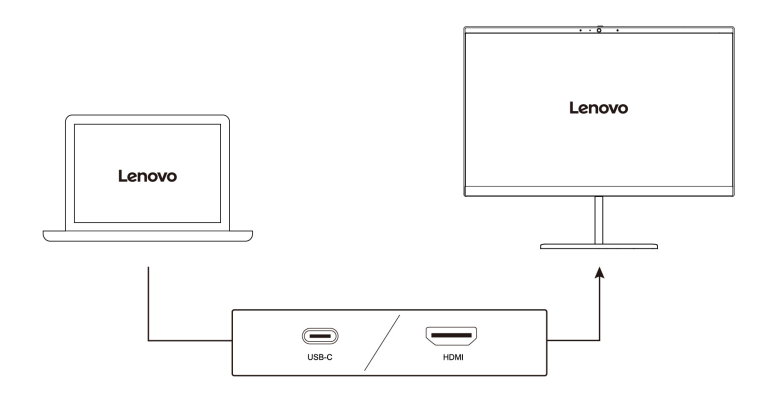

#### **Připojení k bezdrátovému monitoru**

Ověřte, že:

- Počítač i monitor podporují technologii Miracast®.
- Monitor je připojen ke stejné síti Wi-Fi jako váš počítač a je zjistitelný.

Krok 1. Stiskněte klávesy Windows + K.

- Počítač vyhledá bezdrátová zobrazovací a zvuková zařízení a nabídne vám jejich seznam.
- Krok 2. Vyberte monitor, ke kterému se chcete připojit, a postupujte podle pokynů na obrazovce.

#### **Změna nastavení zobrazení**

Krok 1. Klikněte pravým tlačítkem myši do prázdné oblasti na pracovní ploše a pak vyberte možnost **Nastavení zobrazení**. Na počítači se otevře okno **Zobrazení**.

- Krok 2. Vyberte displej, pro který chcete nastavení změnit.
- Krok 3. Změňte nastavení zobrazení podle potřeby.

#### **Nastavení režimu zobrazení**

- Krok 1. Stiskněte  $\Box$  **e** nebo Fn +  $\Box$  **e**. Počítač vám nabídne seznam režimů zobrazení, ve kterém je zvýrazněný aktuální režim.
- Krok 2. Vyberte režim zobrazení ze seznamu.

### <span id="page-27-0"></span>**Ochrana soukromí pomocí záklopky kamery**

Záklopka kamery je mechanická součást, která znemožňuje snímání obrazu a chrání tak vaše soukromí. Chcete-li zakrýt objektiv kamery, posuňte záklopku doleva. Když chcete kameru používat, posuňte záklopku doprava.

Pokud záklopku kamery posunete doleva během videohovoru, účastníci videohovoru vás neuvidí. Pokud záklopku kamery posunete zpět doprava, znovu vás uvidí.

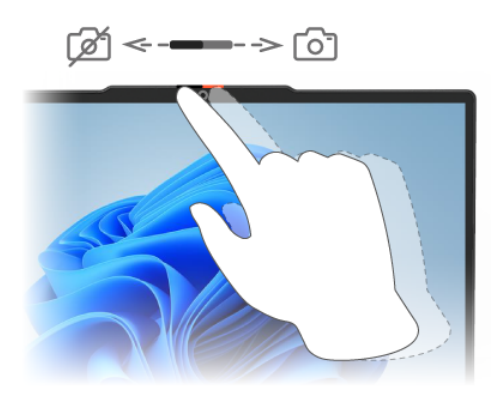

### <span id="page-27-1"></span>**Registrace otisků prstů**

Je-li počítač vybaven snímačem otisků prstů, můžete se k systému Windows rychle přihlašovat s využitím možnosti biometrického přihlášení pomocí otisku prstu. Tato možnost přihlášení představuje spolehlivý a bezpečný způsob ověření identity.

- Krok 1. Klikněte nebo klepněte na **Start** ➙ **Nastavení** ➙ **Účty** ➙ **Možnosti přihlášení**.
- Krok 2. V části **Možnosti přihlášení** vyberte možnost **Rozpoznávání otisků prstů (Windows Hello)**  a nastavte přihlášení pomocí snímače otisku prstu.
- Krok 3. Proveďte registraci otisků prstů podle pokynů na obrazovce.

#### **Poznámky:**

- Před použitím této možnosti přihlášení je nutné nastavit kód PIN.
- Doporučujeme vám zaregistrovat si pro případ úrazu otisky několika prstů.

#### <span id="page-27-2"></span>**Klávesy s dvojí funkcí bez natištěných ikon**

Mezi klávesy s dvojí funkcí patří některé klávesy písmen a numerické klávesy. Na těchto klávesách není natištěna vyhrazená ikona. V následující tabulce je uveden výčet skrytých funkcí těchto kláves.

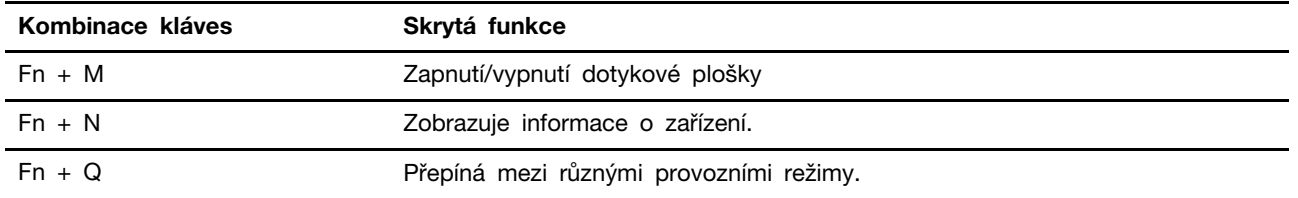

## <span id="page-28-0"></span>**Numerická klávesnice (u vybraných modelů)**

Některé počítače Lenovo mají vyhrazenou numerickou klávesnici na klávesnici zcela vpravo. Klávesnice se používá k rychlému zadávání čísel a operátorů.

Chcete-li zapnout nebo vypnout numerickou klávesnici, stiskněte klávesu **NumLock**.

# <span id="page-28-1"></span>**Lenovo Digital Pen**

Vybrané modely jsou vybaveny perem Lenovo Digital Pen. Pero není vodotěsné. Pero skladujte a používejte mimo dosah vody a nadměrné vlhkosti. Pero Lenovo Digital Pen lze zakoupit na stránkách [https://www.lenovo.com/accessories.](https://www.lenovo.com/accessories)

### **Použití pera Lenovo Digital Pen**

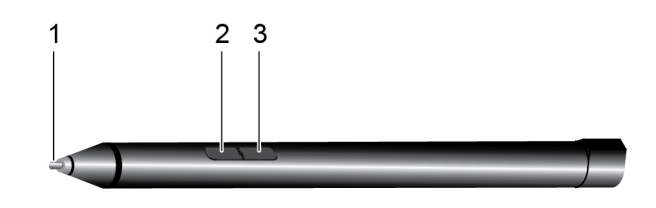

- 
- 1. Hrot pera 2. Dolní tlačítko
- 3. Horní tlačítko

#### **Vložení baterie AAAA**

Pero Lenovo Digital Pen používá jednu baterii AAAA. S perem může, ale nemusí být dodána baterie.

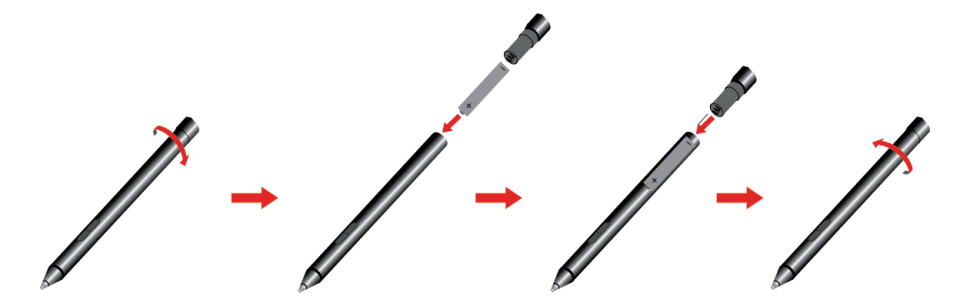

**Poznámka:** Ujistěte se, že kladný (+) konec baterie směřuje k hrotu pera.

#### **Kontrola stavu baterie pera**

Krok 1. Klepněte hrotem pera na obrazovku počítače.

**Poznámka:** Před zobrazením stavu baterie pera vždy klepněte hrotem pera na obrazovku. Jinak nebude odečtená hodnota uvedená v nastavení Lenovo Pen Settings správná.

Krok 2. Otevřete nastavení Lenovo Pen Settings.

V pravém horním rohu se zobrazí ikona baterie.

Krok 3. Chcete-li zobrazit stav nabití, přesuňte ukazatel myši nad ikonu baterie.

Je-li zbývající energie baterie v peru nízká, vyměňte baterii.

#### **Nastavení pera Lenovo Digital Pen**

Nastavení pera Lenovo Digital Pen lze konfigurovat v nastavení systému Windows a v aplikaci Lenovo Pen Settings.

- Nastavení systému Windows: Do vyhledávacího pole systému Windows napište Nastavení pera a Windows Inku a stiskněte klávesu Enter.
	- V části **Pero & Windows Ink** lze podle potřeby konfigurovat následující nastavení:
	- Zobrazení nebo skrytí kurzoru pera.
	- Nastavení velikosti a skupiny písma pro rukopis.
	- U některých jazyků zvyšte rozpoznávání rukopisu.
- Nastavení pera Lenovo Pen: do vyhledávacího pole systému Windows zadejte Lenovo Pen Settings a poté vyberte odpovídající výsledek pro nastavení pera. V části Nastavení pera Lenovo Pen Settings lze podle potřeby konfigurovat následující nastavení:
	- Zobrazit stav baterie pera.
	- Změnit funkce tlačítek pera.
	- Zapnout nebo vypnout funkce tlačítek pera v blízkosti obrazovky, když je špička pera umístěna ve vzdálenosti do 1 cm od obrazovky počítače.
	- Nastavit jedno tlačítko pera jako radiální nabídku a spustit virtuální ovládací prvek k rychlému přístupu k denní práci nebo k její správě.
	- Nastavení citlivosti špičky pera.

**Poznámka:** Po zapnutí funkce klepnutí v blízkosti obrazovky fungují tlačítka pera jako tlačítka myši.

# <span id="page-30-1"></span><span id="page-30-0"></span>**Kapitola 3. Prozkoumat počítač**

### **Inteligentní funkce**

Počítač může mít předinstalovanou buď aplikaci Lenovo Vantage, nebo Lenovo PC Manager, ale ne obě. Většinu zde popsaných funkcí lze aktivovat nebo deaktivovat v jedné z těchto aplikací. Ostatní funkce mohou být umožněny samostatnou aplikací.

#### **Poznámky:**

- Funkce softwaru se mohou měnit. Prohlédněte si prosím skutečný produkt.
- Může být nutné provést online aktualizace aplikací, aby tyto funkce fungovaly.

# <span id="page-30-2"></span>**Smart Key**

Smart Key Š nabízí možnost rychlého spouštění aplikací a služeb Lenovo. Stisknutím tlačítka Smart Key otevřete panel spouštění.

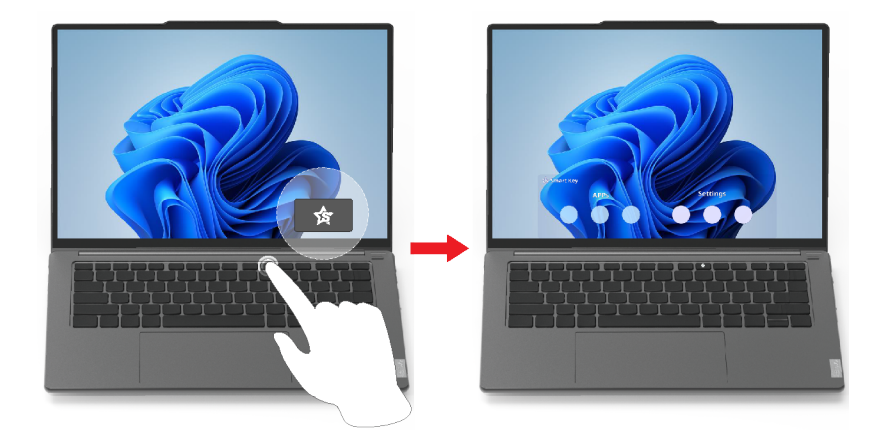

**Poznámka:** Smart Key také nabízí jeden trik. Na panelu spouštění přejděte do části **Předvolby**, vyberte možnost **PŘIDAT** a vyberte oblíbenou aplikaci, kterou chcete spojit s tlačítkem Smart Key. Po dokončení dvakrát po sobě stiskněte tlačítko Smart Key a vaše oblíbená aplikace se otevře.

### <span id="page-30-3"></span>**Gesture controls**

#### **Jedinečná dotyková gesta Lenovo**

Kromě dotykových gest podporovaných operačním systémem Windows mohou některé počítače Lenovo podporovat i další dotyková gesta. Ta můžete provádět na dotykové plošce počítače.

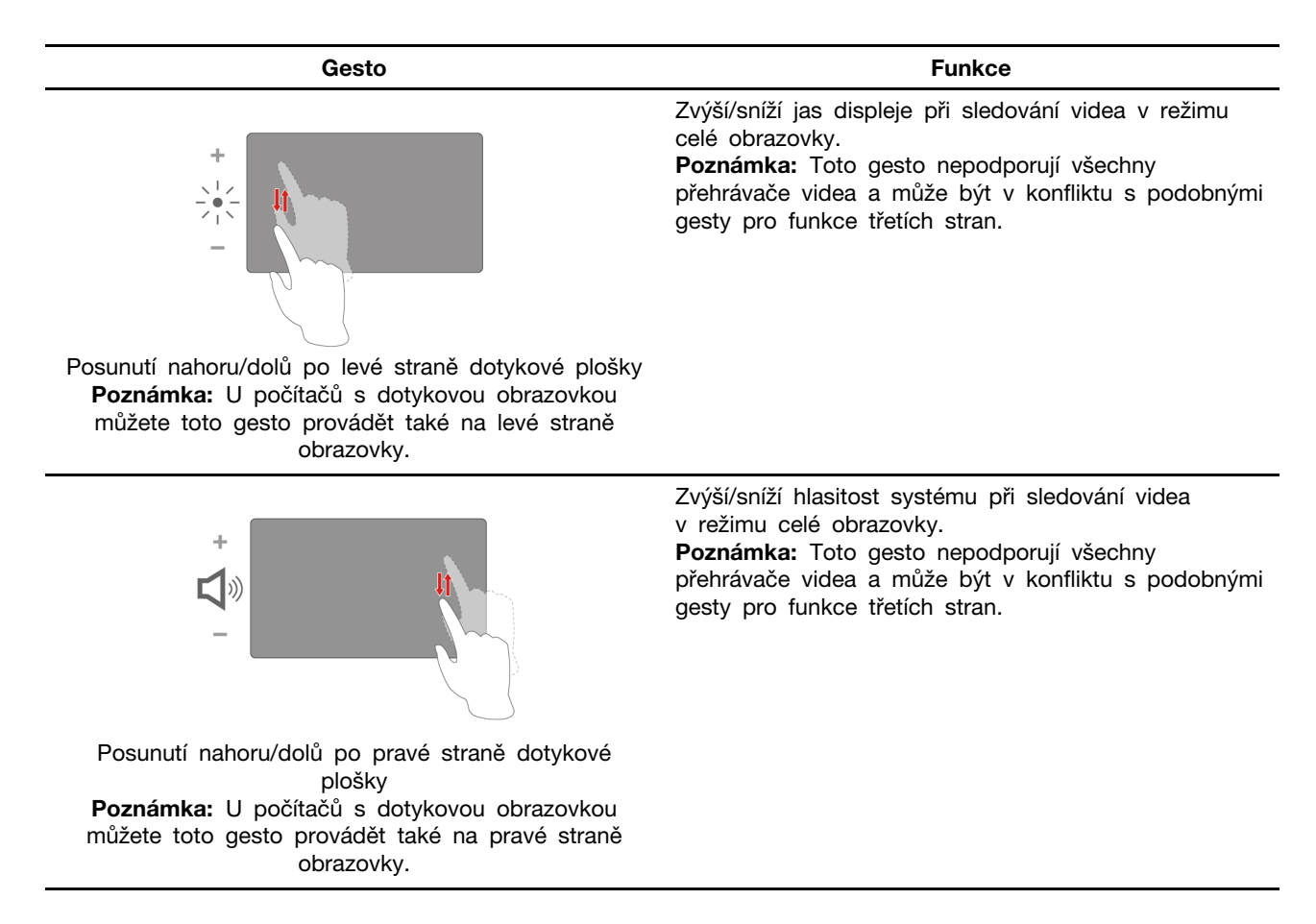

# <span id="page-31-0"></span>**Maximální rozlišení (u vybraných modelů)**

Díky využití schopností a potenciálu procesorů Intel vám funkce Maximální rozlišení pomáhá přehrávat videa s vyšším rozlišením, než je původní. Tato funkce je účinná zejména tam, kde má zdrojové video špatné rozlišení.

U většiny přehrávačů lze funkci Maximální rozlišení zapnout nebo vypnout v programu Lenovo Vantage nebo Lenovo PC Manager, ale u některých přehrávačů ji musíte zapnout ručně.

# <span id="page-31-1"></span>**Režim Péče o oči**

Režim péče o oči inteligentně upravuje teplotu barev obrazovky a může snížit pravděpodobnost vzniku únavy či bolesti očí.

# <span id="page-31-2"></span>**Chytré potlačení hluku**

Chytré potlačení hluku je funkce zajišťující redukci hluku dostupná u některých modelů produktů Lenovo. Chytré potlačení hluku zlepšuje poslech zvuku prostřednictvím odfiltrování hluku na vstupu a výstupu.

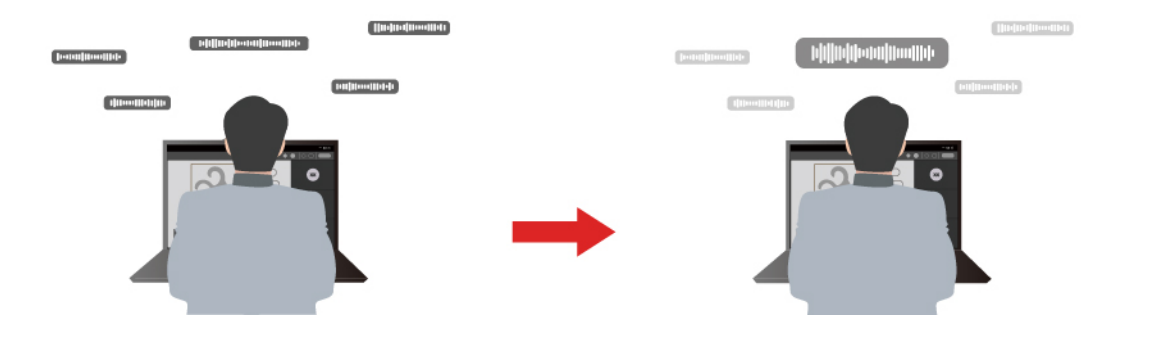

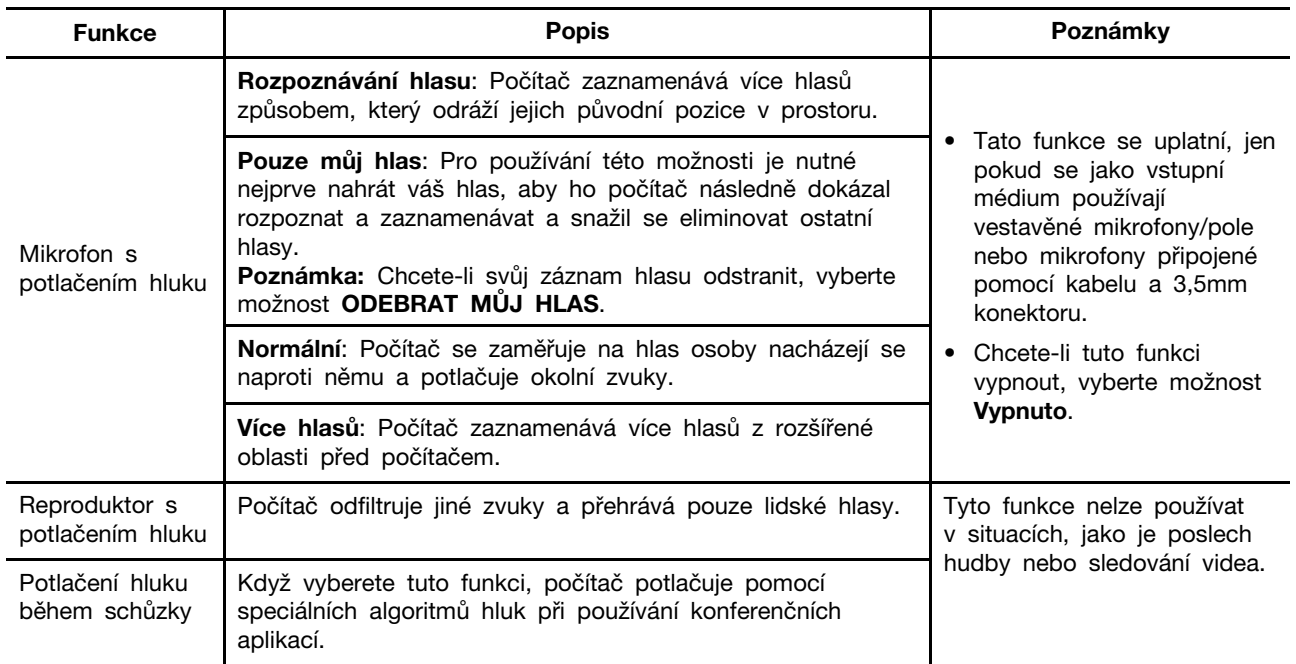

#### **Poznámky:**

- V závislosti na hardwaru nemusí počítač podporovat všechny výše popsané funkce a možnosti.
- Tuto funkci si můžete zobrazit a přizpůsobit v části **Nastavení zařízení** v aplikaci Lenovo Vantage nebo Lenovo PC Manager.

# <span id="page-32-0"></span>**Řízení napájení**

Informace v této části použijte, abyste dosáhli nejlepší rovnováhy mezi výkonem a účinností napájení.

# <span id="page-32-1"></span>**Nabíjecí baterie**

Počítač je vybaven vestavěnou nabíjecí baterií, která umožňuje mobilní způsob práce. Když je počítač připojen k elektrické zásuvce, baterie se nabíjí. Jestliže počítač používáte v době, kdy nemáte přístup k elektrické zásuvce, baterie se vybíjí, protože dodává počítači elektřinu potřebnou pro jeho provoz.

Baterii můžete dobít, kdykoli budete chtít. Baterie počítačů Lenovo podporují několik režimů nabíjení, které jsou vhodné pro různé způsoby používání počítače. Aktivní režim nabíjení baterie můžete přepínat v programu Lenovo Vantage nebo Lenovo PC Manager.

Nabíjení baterie ovlivňuje také její teplota. Baterii doporučujeme nabíjet při teplotě mezi 10 °C a 35 ° C.

#### **Poznámka:**

Teplotu baterie můžete zkontrolovat v programu Lenovo Vantage.

Chcete-li maximalizovat životnost baterie, jakmile je baterie plně nabitá, musí se vybít na 94 % a méně ještě dříve, než bude povoleno nové nabíjení.

#### **Normální režim**

Normální režim je nejzákladnější režim nabíjení. V normálním režimu trvá nabití baterie z 0 % na 100 % obvykle 2 až 4 hodiny.

#### **Režim rychlého nabíjení**

Chcete-li, aby se baterie nabila rychleji než v normálním režimu, přepněte nabíjení baterie do režimu rychlého nabíjení. Následující tabulka uvádí dobu potřebnou pro nabití baterie v režimu rychlého nabíjení na úroveň 80 % a 100 %.

tabulka 6. Doba nabíjení baterie v režimu rychlého nabíjení

| Režim           | Doba potřebná k nabití z 0 % na 80 % | Doba potřebná k nabití z 0 % na<br>100 $%$ |
|-----------------|--------------------------------------|--------------------------------------------|
| Rychlé nabíjení | Méně než 1 hodinu                    | Méně než 2 hodiny                          |

#### **Režim ochrany baterie**

Pokud je počítač trvale připojen k elektrické zásuvce, zvažte přepnutí nabíjení baterie do režimu ochrany baterie. V režimu ochrany baterie se baterie nenabíjí naplno. Místo toho se nabíjí na 75– 80 % kapacity. To prospívá jejímu dlouhodobému stavu.

**Poznámka:** Chcete-li, aby byla baterie plně nabitá, než si s sebou ponesete počítač do práce, vypněte režim ochrany baterie přepnutím nabíjení baterie do normálního režimu nebo do režimu rychlého nabíjení.

#### **Optimalizace nočního nabíjení**

Někteří lidé používají počítač v pravidelném režimu. Na konci pracovního dne je baterie počítače na nízké úrovni nabití. Na noc zapojí počítač do zásuvky a potřebují, aby byla baterie ráno plně nabitá, aby mohli počítač znovu odpojit a vzít si jej do práce. K těmto činnostem dochází každý den přibližně ve stejnou dobu. Pokud máte stejný denní harmonogram, zvažte optimalizaci nočního nabíjení baterie.

Optimalizace nočního nabíjení ovlivňuje nabíjení baterie v noci, tedy v době, kdy obvykle spíte. Je-li tato funkce zapnuta, počítač pravidelně přizpůsobuje chování při nabíjení podle toho, kdy v noci zapojujete počítač do zásuvky a kdy jej ráno odpojujete. Během noci se baterie nabije na určitou míru nabití a po delší dobu je na této úrovni udržována, než je nakonec dobita na 100 %. Optimalizace nočního nabíjení zajišťuje bezpečné nabíjení během noci a přispívá k dlouhodobému udržování baterie v dobrém stavu.

**Poznámka:** Je-li optimalizace nočního nabíjení zapnutá, může se stát, že pokud některý den zaběhnutý režim porušíte a ráno odpojíte počítač ze zásuvky mnohem dříve než obvykle, nemusí být baterie plně nabitá.

Pokud baterie počítače podporuje optimalizaci nočního nabíjení, můžete tuto funkci povolit v aplikaci Lenovo Vantage nebo Lenovo PC Manager.

#### **Obnova plné kapacity baterie**

Pokud je počítač neustále připojen k elektrické zásuvce a baterie se málokdy vybíjí, nemusí být baterie nabita na maximální kapacitu, ani když měřič baterie vykazuje 100 % nabití. Nabití baterie na plnou kapacitu můžete obnovit pouhým vybitím a dobitím baterie.

Krok 1. Odpojte počítač a používejte jej tak dlouho, až nabití baterie klesne pod 20 %.

Krok 2. Zapojte počítač a nabijte baterii na 100 %.

## <span id="page-34-0"></span>**Nastavení chování tlačítka napájení**

Standardně platí, že stisknutím hlavního vypínače počítač přejde do režimu spánku. Chování tlačítka napájení však můžete změnit v Ovládacích panelech systému Windows.

Krok 1. Do vyhledávacího pole systému Windows zadejte Ovládací panely a stiskněte klávesu Enter. Otevřete nabídku Ovládací panely a zobrazte velké nebo malé ikony.

Krok 2. Vyberte Možnosti napájení a potom klikněte na možnost Nastavení funkce tlačítka napájení.

# <span id="page-34-1"></span>**Schéma napájení**

Schéma napájení je soubor nastavení pro úsporu energie nabízený operačním systémem. Se schématem napájení můžete nastavit pro různé hardwarové komponenty časový limit nečinnosti pro přepnutí do režimu nízké spotřeby. Výchozí schéma napájení a některá nastavení časového limitu nečinnosti jsou uvedeny níže pro modely počítačů s předinstalovaným systémem Windows.

Uvedená nastavení jsou aktivní, když je počítač připojen do zásuvky. Když je váš počítač vybaven vestavěnou baterií, používá se pro dobu provozu na baterii jiné nastavení časového limitu nečinnosti.

- Výchozí schéma napájení: Rovnováha
- Vypnutí obrazovky: po 5 minutách
- Přechod počítače do režimu spánku: po 5 minutách

**Poznámka:** K probuzení počítače z režimu spánku stiskněte hlavní vypínač nebo jakoukoliv klávesu na klávesnici.

#### **Změna nebo přizpůsobení schématu napájení**

Tato operace je použitelná u počítačů s předinstalovaným systémem Windows.

Krok 1. Do vyhledávacího pole Windows napište schéma napájení a stiskněte Enter.

Krok 2. Přizpůsobte si schéma napájení podle svých potřeb.

# <span id="page-34-2"></span>**Provozní režimy systému**

Lenovo má předem nastaveno několik režimů, ve kterých může váš počítač pracovat. Různé provozní režimy mají různý nejvyšší dosažitelný výkon, spotřebu energie a omezení rychlosti větráku chlazení. Při přepínání provozních režimů pamatujte na následující faktory.

- Prostředí, kde počítač používáte
- Úlohy spuštěné na vašem počítači

Provozní režim můžete přepínat v předinstalované aplikaci Lenovo Vantage nebo Lenovo PC Manager. Jako klávesovou zkratku můžete použít klávesy Fn + Q. U většiny počítačů Lenovo jsou obvykle k dispozici tři režimy. Tabulka uvádí provozní režimy počítače a doporučené podmínky pro jednotlivé režimy.

**Poznámka:** Názvy provozních režimů uvedené v tabulce jsou popisné, nemusí se shodovat s názvy v aplikacích.

tabulka 7. Provozní režimy a jejich doporučené podmínky použití

| Provozní režim         | Doporučené podmínky                                                             |  |
|------------------------|---------------------------------------------------------------------------------|--|
| Vysoký výkon           | • Počítač je připojen do elektrické zásuvky.                                    |  |
|                        | • Chcete nejlepší výkon                                                         |  |
|                        | • Není pro vás důležité, jak hlučný je větrák.                                  |  |
| Automatický (Vyvážený) | Máte v plánu po určitou dobu často přepínat mezi jednotlivými úlohami počítače. |  |
| Úspora energie (Tichý) | • Počítač je napájen z baterie nebo<br>• Chcete, aby počítač byl co nejtišší    |  |

**Poznámka:** V režimu Automatický (Vyvážený) počítač dynamicky přepíná mezi režimy Vysoký výkon a Úspora energie (Tichý) na základě toho, jaké úlohy jsou na počítači spuštěny.

### <span id="page-35-0"></span>**Změny nastavení v nástroji UEFI/BIOS Setup Utility**

Tato část představuje systém UEFI/BIOS a popisuje operace, které můžete provádět v nástroji Setup Utility pro jeho nastavení.

### <span id="page-35-1"></span>**Co je nástroj UEFI/BIOS Setup Utility**

UEFI/BIOS je první program, který se spustí při spuštění počítače. Nástroj UEFI/BIOS inicializuje hardwarové součásti a načítá operační systém a jiné programy. Váš počítač může obsahovat nástroj pro nastavení (Setup Utility), pomocí kterého můžete změnit určitá nastavení systému UEFI/BIOS.

### <span id="page-35-2"></span>**Spuštění nástroje UEFI/BIOS Setup Utility**

- Krok 1. Zapněte nebo restartujte počítač.
- Krok 2. Jakmile se zobrazí obrazovka s logem Lenovo, opakovaně stiskněte klávesu F2. Nebo přejděte do nabídky **Tlačítka Novo**.
- Krok 3. Vyberte možnost UEFI/BIOS Setup.

### <span id="page-35-3"></span>**Výběr spouštěcích zařízení**

Po zapnutí počítače se obvykle spustí správce spouštění, který se načte ze sekundárního úložného zařízení počítače. Příležitostně může být nutné spustit po zapnutí počítače program nebo správce spouštění načtený z jiného zařízení nebo ze síťového umístění. Jakmile firmware systému zinicializuje všechna zařízení, můžete stisknutím klávesy přerušení zobrazit nabídku Boot a vybrat požadované spouštěcí zařízení.

- Krok 1. Zapněte nebo restartujte počítač.
- Krok 2. Stiskněte klávesu F12.
- Krok 3. Z nabídky spouštěcích zařízení vyberte spouštěcí zařízení, ze kterého chcete-počítač spustit.

Spouštěcí zařízení lze v nástroji UEFI/BIOS setup utility trvale změnit. Vyberte nabídku **Boot**. V části **EFI** vyberte požadované spouštěcí zařízení a přesuňte jej na první pozici seznamu zařízení. Uložte změny a ukončete program Setup Utility, aby se tato změna projevila.

# <span id="page-36-0"></span>**Změna režimu klávesových zkratek**

Krok 1. Spusťte nástroj UEFI/BIOS Setup Utility.

Krok 2. Vyberte volby **Configuration** ➙ **Hotkey Mode** a stiskněte klávesu Enter.

Krok 3. Změňte nastavení na **Disabled** nebo **Enabled**.

Krok 4. Vyberte položky **Exit** ➙ **Exit Saving Changes**.

### <span id="page-36-1"></span>**Zapnutí nebo vypnutí funkce Always On**

U některých počítačů Lenovo vybavených konektory Always On můžete v nástroji UEFI/BIOS Setup Utility zapnout nebo vypnout funkci Always On.

- Krok 1. Spusťte nástroj UEFI/BIOS Setup Utility.
- Krok 2. Vyberte volby **Configuration** ➙ **Always On USB** a stiskněte klávesu Enter.
- Krok 3. Změňte nastavení na **Disabled** nebo **Enabled**.

<span id="page-36-2"></span>Krok 4. Vyberte položky **Exit** ➙ **Exit Saving Changes**.

### **Nastavení hesla v nástroji UEFI/BIOS Setup Utility**

Tato část popisuje typy hesel, které lze nastavit v rozhraní UEFI (Unified Extensible Firmware Interface) nebo systému BIOS (Basic Input/Output System).

# <span id="page-36-3"></span>**Typy hesel**

V nástroji UEFI/BIOS Setup Utility lze nastavit různé typy hesel.

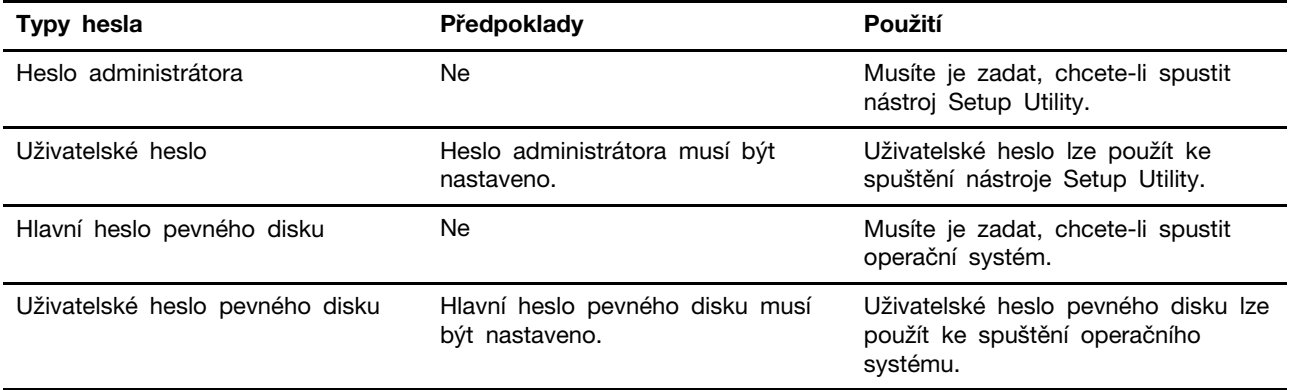

#### **Poznámky:**

- Všechna hesla nastavená v nástroji Setup Utility obsahují pouze alfanumerické znaky.
- Pokud spustíte nástroj Setup Utility pomocí uživatelského hesla, je možné změnit pouze několik nastavení.

### <span id="page-36-4"></span>**Nastavení hesla administrátora**

Nastavením hesla administrátora zabráníte neoprávněnému přístupu k nástroji UEFI/BIOS Setup Utility.

**Upozornění:** Pokud zapomenete heslo administrátora, autorizovaný servisní pracovník Lenovo nemůže toto heslo obnovit. Počítač je třeba předat autorizovanému servisnímu pracovníkovi společnosti Lenovo, který musí vyměnit základní desku. Budete potřebovat doklad o koupi počítače a bude vám účtován poplatek za práci a díly.

- Krok 1. Spusťte nástroj UEFI/BIOS Setup Utility.
- Krok 2. Vyberte položky **Security** ➙ **Set Administrator Password** a stiskněte klávesu Enter.
- Krok 3. Zadejte heslo sestávající pouze z písmen a číslic a stiskněte klávesu Enter.
- Krok 4. Znovu zadejte heslo a stiskněte klávesu Enter.

Krok 5. Vyberte položky **Exit (Konec)** ➙ **Exit Saving Changes (Uložit změny a ukončit)**.

Pokud budete chtít při příštím spuštění počítače otevřít nástroj UEFI/BIOS Setup Utility, budete muset zadat heslo administrátora. Pokud je povolena volba **Power on Password**, pro spuštění počítače musíte zadat heslo administrátora nebo uživatelské heslo.

### <span id="page-37-0"></span>**Změna nebo odstranění hesla administrátora**

Heslo administrátora může změnit nebo odstranit pouze administrátor.

- Krok 1. Pomocí hesla administrátora spusťte nástroj UEFI/BIOS Setup Utility.
- Krok 2. Vyberte položky **Security** ➙ **Set Administrator Password** a stiskněte klávesu Enter.
- Krok 3. Zadejte aktuální heslo.
- Krok 4. Do textového pole **Enter New Password** zadejte nové heslo.
- Krok 5. Do textového pole **Confirm New Password** znovu zadejte nové heslo.

**Poznámka:** Pokud chcete heslo odebrat, v obou textových polích stiskněte klávesu Enter, aniž byste cokoli zadali.

Krok 6. Vyberte položky **Exit** ➙ **Exit Saving Changes**.

Pokud odeberete heslo administrátora, bude odebráno také uživatelské heslo.

### <span id="page-37-1"></span>**Nastavení uživatelského hesla**

Před nastavením uživatelského hesla musíte nastavit heslo administrátora.

Administrátor nástroje UEFI/BIOS Setup Utility může nastavit uživatelské heslo, které budou používat ostatní uživatelé.

- Krok 1. Pomocí hesla administrátora spusťte nástroj UEFI/BIOS Setup Utility.
- Krok 2. Vyberte položky **Security** ➙ **Set User Password** a stiskněte klávesu Enter.
- Krok 3. Zadejte heslo sestávající pouze z písmen a číslic a stiskněte klávesu Enter. Uživatelské heslo musí být odlišné od hesla administrátora.
- Krok 4. Znovu zadejte heslo a stiskněte klávesu Enter.
- Krok 5. Vyberte položky **Exit** ➙ **Exit Saving Changes**.

### <span id="page-37-2"></span>**Zapnout heslo pro spuštění**

Pokud je nastaveno heslo administrátora, můžete povolit heslo pro spuštění a dosáhnout tak většího zabezpečení.

- Krok 1. Spusťte nástroj UEFI/BIOS Setup Utility.
- Krok 2. Vyberte položky **Security** ➙ **Power on Password** a stiskněte klávesu Enter.

**Poznámka:** Heslo administrátora musí být nastaveno předem.

Krok 3. Změňte nastavení na **Enabled**.

Krok 4. Vyberte položky **Exit (Konec)** ➙ **Exit Saving Changes (Uložit změny a ukončit)**.

Pokud je povoleno heslo pro spuštění, po každém zapnutí počítače se zobrazí obrazovka s výzvou k zadání hesla. Počítač se spustí až po zadání hesla administrátora nebo uživatelského hesla.

### <span id="page-38-0"></span>**Nastavení hesla pevného disku**

Pokud v nástroji Setup Utility nastavíte heslo pevného disku, zabráníte neoprávněnému přístupu k vašim datům.

**Upozornění:** Při nastavení hesla pevného disku buďte velmi opatrní. Pokud zapomenete heslo k pevnému disku, autorizovaný servisní pracovník Lenovo je nemůže obnovit a nemůže ani obnovit data z pevného disku. Počítač je třeba předat autorizovanému servisnímu pracovníkovi společnosti Lenovo, který musí vyměnit jednotku pevného disku. Budete potřebovat doklad o koupi počítače a bude vám účtován poplatek za práci a díly.

Krok 1. Pomocí hesla administrátora spusťte nástroj UEFI/BIOS Setup Utility.

Krok 2. Vyberte položky **Security** ➙ **Set Hard Disk Password** a stiskněte klávesu Enter.

**Poznámka:** Pokud spustíte program setup utility pomocí uživatelského hesla, nelze heslo pevného disku nastavit.

Krok 3. Postupujte podle pokynů na obrazovce k nastavení hlavních a uživatelských hesel pevného disku.

**Poznámka:** Hlavní a uživatelské heslo pevného disku je nutné nastavit současně.

Krok 4. Vyberte položky **Exit** ➙ **Exit Saving Changes**.

Pokud je nastaveno heslo pevného disku, musíte ke spuštění operačního systému zadat správné heslo.

#### <span id="page-38-1"></span>**Změna nebo odstranění hesla pevného disku**

- Krok 1. Spusťte nástroj UEFI/BIOS Setup Utility.
- Krok 2. Zvolte **Security**.
- Krok 3. Změna nebo odstranění hesla pevného disku.

Chcete-li změnit nebo odebrat hlavní heslo, vyberte **Change Master Password** a stiskněte klávesu Enter.

**Poznámka:** Pokud odeberete hlavní heslo pevného disku, současně bude odstraněno i uživatelské heslo pevného disku.

Chcete-li změnit uživatelské heslo pevného disku, vyberte **Change User Password**  a stiskněte klávesu Enter.

**Poznámka:** Uživatelské heslo pevného disku nelze odstranit samostatně.

Krok 4. Vyberte položky **Exit** ➙ **Exit Saving Changes**.

# <span id="page-40-1"></span><span id="page-40-0"></span>**Kapitola 4. Nápověda a podpora**

# **Časté dotazy**

## <span id="page-40-2"></span>**Jak rozdělit úložnou jednotku na oddíly**

Přejděte na stránku <https://support.lenovo.com/solutions/ht503851>.

### <span id="page-40-3"></span>**Po stisknutí klávesy Copilot na klávesnici se nespustil ani Copilot ve Windows, ani vyhledávání Windows Search. Co může být příčinou?**

Verze operačního systému Windows není aktuální a neobsahuje potřebné softwarové součásti. Aktualizujte operační systém Windows pomocí služby Windows Update na verzi 23H2 nebo novější a zkuste to znovu.

**Poznámka:** Aktualizace na verzi 23H2 nemusí být pro počítač okamžitě dostupná. Může být nutné opakovaně spustit službu Windows Update a ručně vyhledat aktualizace, aby bylo možné aktualizaci 23H2 nainstalovat, jakmile bude pro počítač dostupná.

# <span id="page-40-4"></span>**Co mám dělat, když počítač neodpovídá**

Stiskněte a podržte hlavní vypínač, dokud se počítač nevypne. Poté počítač restartujte.

### <span id="page-40-5"></span>**Co mám dělat, když na počítač vyliji tekutinu**

1. Opatrně odpojte napájecí adaptér a okamžitě počítač vypněte. Čím rychleji zastavíte proud pocházející počítačem, tím menší bude škoda způsobená zkraty.

**Upozornění:** Pokud počítač ihned vypnete, můžete přijít o část svých dat nebo práce, avšak pokud jej necháte spuštěný, může dojít k jeho nevratnému poškození.

2. Před spuštěním počítače počkejte, dokud si nebudete jistí, že všechna tekutina již vyschla.

#### **POZOR:**

**Nepokoušejte se kapalinu vylít otočením počítače. Pokud je počítač vybaven drenážními otvory ve dně klávesnice, kapalina vyteče skrz otvory.**

# <span id="page-40-6"></span>**Kde dostanu nejnovější ovladače zařízení a systém UEFI/BIOS**

- Lenovo Vantage nebo Lenovo PC Manager
- Webové stránky podpory Lenovo na adrese [https://support.lenovo.com.](https://support.lenovo.com)

# <span id="page-40-7"></span>**Proč se po otevření víka počítač automaticky spustí?**

Je možné, že máte zapnutou funkci Flip to Start. Notebooky Lenovo jsou často vybaveny snímačem, který dokáže detekovat úhel, pod kterým je víko otevřeno. Když víko otevřete, snímač to zjistí. Je-li funkce Flip to Start zapnuta, zareaguje počítač automatickým spuštěním.

Pokud se vám tato funkce nelíbí, můžete ji deaktivovat. Funkci Flip to Start lze aktivovat a deaktivovat v:

- Lenovo Vantage nebo Lenovo PC Manager
- <span id="page-41-0"></span>• Firmware Setup Utility

# **Zdroje ke svépomoci**

Pomocí následujících zdrojů svépomoci získejte další informace o počítači a odstraňování problémů.

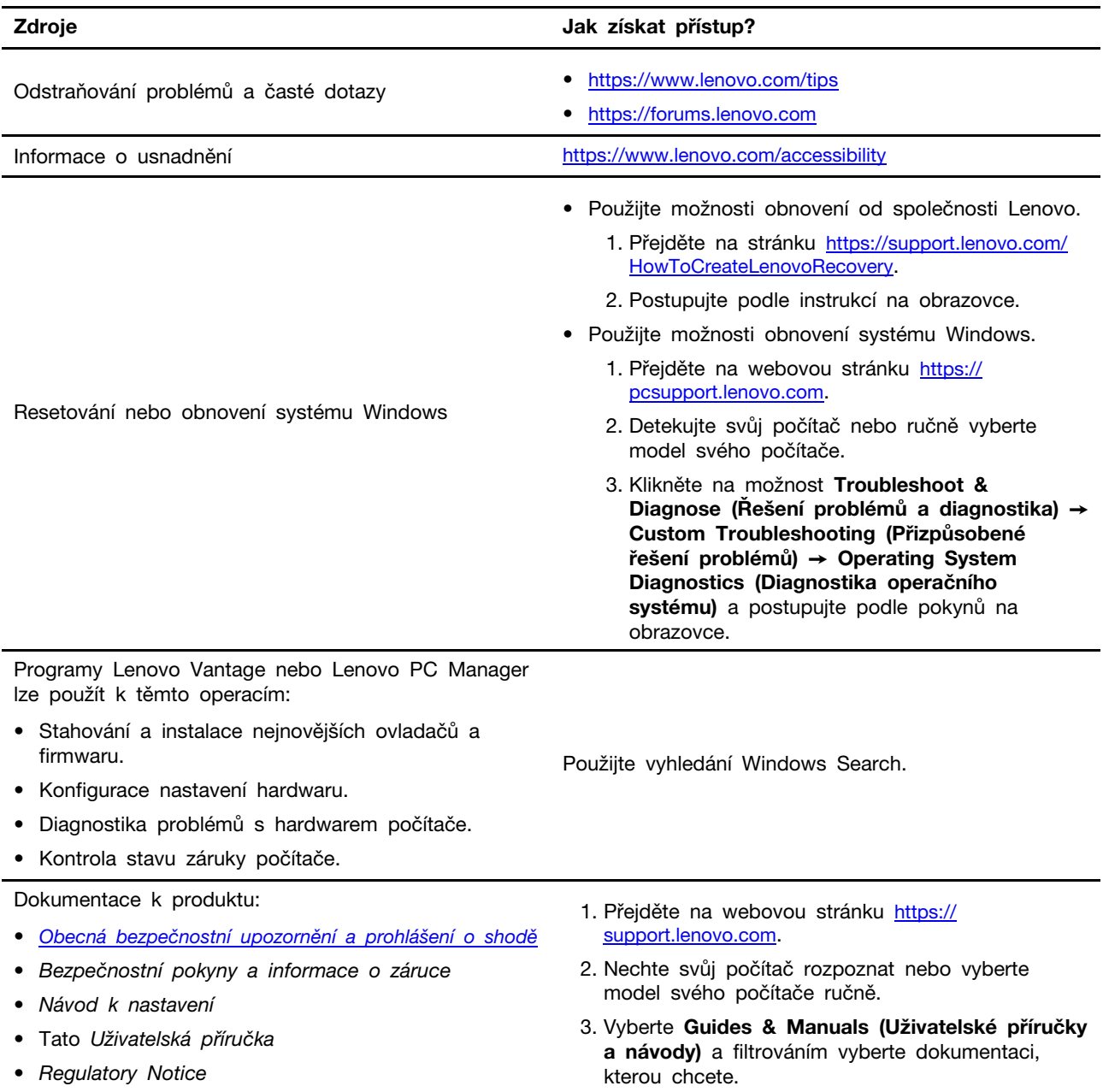

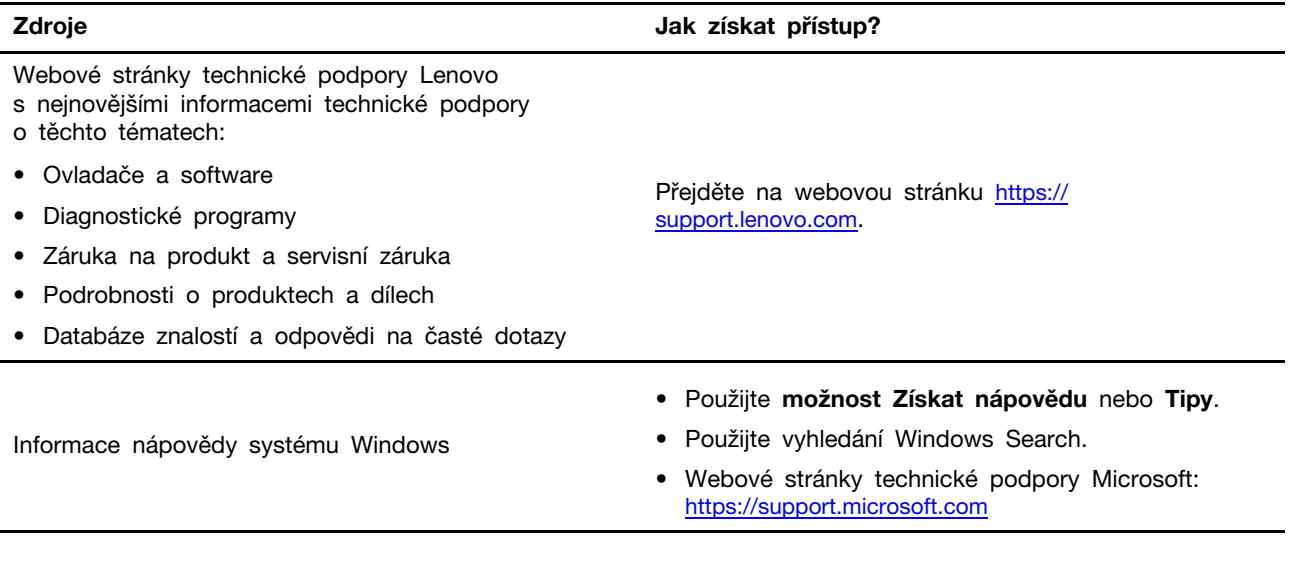

### <span id="page-42-0"></span>**Co jsou to součásti CRU?**

Jednotky CRU (Customer Replaceable Unit) jsou součásti, které může vyměnit sám zákazník. Počítače Lenovo mohou obsahovat tyto typy součástí CRU:

Součást CRU typu Self-service **Jedná se o části, které mohou snadno vyměnit** samotní zákazníci nebo školení servisní technici za dodatečný poplatek.

Jednotka CRU typu Optional-service Jedná se o části, které zvládne vyměnit trochu šikovnější zákazník. Výměnu součástí mohou provádět i školení servisní technici na základě záruky navržené pro počítač zákazníka.

Pokud hodláte instalovat součást CRU, Lenovo vám ji zašle. Je možné, že vadný díl, který součást CRU nahrazuje, budete muset vrátit. Pokud se požaduje vrácení: (1) budou k náhradní jednotce CRU přiloženy pokyny pro vrácení, štítek se zpáteční adresou (poštovné uhrazeno) a přepravní obal; a (2) náhradní jednotka CRU vám může být naúčtována, pokud společnost Lenovo vadnou jednotku neobdrží do třiceti (30) dní ode dne, kdy vám byla dodána náhradní jednotka CRU. Úplné informace o omezené záruce Lenovo najdete v dokumentaci na adrese [https://www.lenovo.com/warranty/llw\\_02.](https://www.lenovo.com/warranty/llw_02)

# <span id="page-42-1"></span>**Součásti CRU pro vaše modely**

V níže uvedené tabulce jsou uvedeny všechny součásti CRU a ty které jsou kompatibilí s vaším modelem.

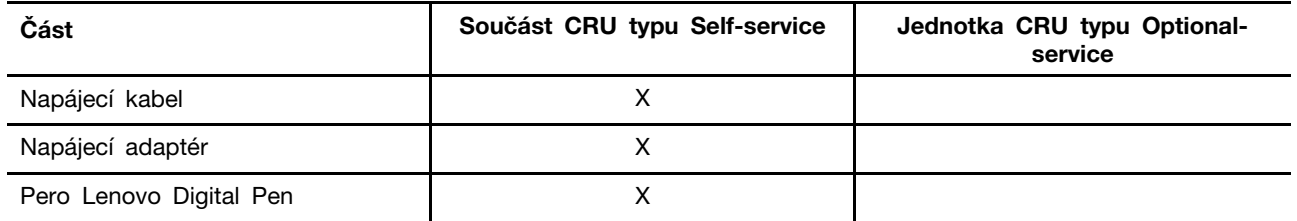

#### **Poznámky:**

- Pokyny k výměně CRU jsou uvedeny nejméně v jednom z níže uvedených dokumentů a jsou od společnosti Lenovo dostupné na vyžádání.
	- Produkt Uživatelská příručka

Tištěné publikace, které se dodávají s produktem

• Výměnu jakýchkoliv dílů uvedených výše, včetně zabudované vnitřní dobíjecí baterie, musí provádět specializovaný servis nebo technik s autorizací od společnosti Lenovo. Více informací naleznete na <https://support.lenovo.com/partnerlocation>.

# <span id="page-44-0"></span>**Zavolejte Lenovo**

Pokud jste se pokusili vyřešit problém sami a stále potřebujete pomoc, můžete zavolat zákaznické středisko technické podpory společnosti Lenovo.

# <span id="page-44-1"></span>**Než budete kontaktovat Lenovo**

Než budete kontaktovat společnost Lenovo, zaznamenejte si informace o produktu a problému.

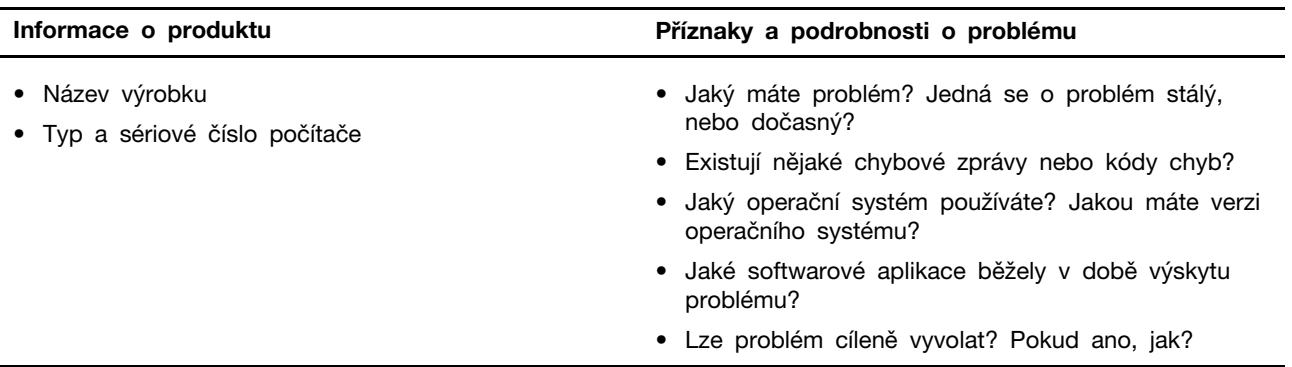

**Poznámka:** Název výrobku a sériové číslo obvykle najdete na spodní straně počítače buď vytištěné na štítku, nebo vyleptané na krytu.

# <span id="page-44-2"></span>**Středisko podpory Lenovo**

Během záruční lhůty můžete požádat o pomoc uživatelské středisko technické podpory Lenovo.

#### **Telefonní čísla**

Seznam telefonních čísel podpory Lenovo ve vaší zemi nebo regionu naleznete na webové stránce <https://pcsupport.lenovo.com/supportphonelist>.

**Poznámka:** Telefonní čísla se mohou změnit bez předchozího upozornění. Není-li číslo pro vaši zemi či oblast uvedeno v seznamu, obraťte se na příslušného prodejce produktů Lenovo nebo obchodního zástupce společnosti Lenovo.

#### **Služby dostupné během záruční doby**

- Zjištění problému k dispozici jsou kvalifikovaní pracovníci, kteří vám pomohou s identifikací problému v případě potíží s hardwarem a kteří vám budou nápomocni při rozhodování o akci nezbytné pro vyřešení problému.
- Oprava hardwaru Lenovo v případě zjištění problému způsobeného hardwarem Lenovo v záruční době Vám budou k dispozici kvalifikovaní servisní pracovníci, kteří Vám poskytnou služby odpovídající úrovně.
- Řízení změn EC příležitostně se mohou po prodeji produktu vyskytnout nezbytné změny. Lenovo nebo prodejce, je-li k tomu oprávněn společností Lenovo, v takovém případě poskytne vybrané aktualizace EC (Engineering Changes).

#### **Neposkytované služby**

- Výměna nebo použití částí nevyrobených společností Lenovo, nevyrobených pro společnost Lenovo ani částí, které již nejsou v záruce
- Identifikaci příčiny softwarových problémů
- Konfigurace systému UEFI/BIOS při instalaci nebo upgradu
- Změny, úpravy nebo aktualizace ovladačů zařízení
- Instalaci a správu síťových operačních systémů (NOS)
- Instalaci a správu programů

Podmínky omezené záruky Lenovo, které se vztahují na váš hardwarový produkt od společnosti Lenovo, naleznete v kapitole "Informace o záruce" v příručce Bezpečnostní pokyny a informace o záruce dodané s počítačem.

### <span id="page-45-0"></span>**Zakoupit další služby**

Během záruční lhůty i po jejím uplynutí si můžete na adrese https://pcsupport.lenovo.com/ [warrantyupgrade](https://pcsupport.lenovo.com/warrantyupgrade) zakoupit další služby od společnosti Lenovo.

Dostupnost konkrétní služby a její název se v různých zemích nebo regionech může lišit.

# <span id="page-46-0"></span>**Dodatek A. Popis funkcí klávesových zkratek Lenovo**

Funkce klávesových zkratek jsou uvedeny pomocí ikon natištěných na klávesách. Následující tabulka popisuje funkce všech klávesových zkratek Lenovo. Klávesnice počítače Lenovo by měla podporovat pouze část uvedených klávesových zkratek.

| Ikona klávesové zkratky                  | Popis funkce                                                             |
|------------------------------------------|--------------------------------------------------------------------------|
| A                                        | Vypnutí nebo zapnutí zvuku.                                              |
| ৰ+                                       | Zvýšení hlasitosti.                                                      |
| ৰ−                                       | Snížení hlasitosti.                                                      |
| $\times$                                 | Zapnutí/vypnutí mikrofonu.                                               |
| $\circ$ +                                | Zvýšení jasu displeje.                                                   |
| $\alpha-$                                | Snížení jasu displeje.                                                   |
| 四回                                       | Výběr a nastavení zobrazovacího zařízení.                                |
| ⊁                                        | Zapnutí/vypnutí režimu v letadle. (Operační systémy Windows)             |
| ΥŚ,                                      | Zobrazení panelu rychlého spuštění Lenovo Smart Key.                     |
| 因                                        | Zapnutí nebo vypnutí dotykové plošky.                                    |
| 000                                      | Zobrazení miniatur všech otevřených aplikací. (Operační systémy Windows) |
| 囲                                        | Spuštění aplikace Kalkulačka. (Operační systémy Windows)                 |
| $\mathcal{R}$                            | Spuštění nástroje Výstřižky. (Operační systémy Windows)                  |
| ≎                                        | Spuštění aplikace Nastavení. (Operační systémy Windows)                  |
| ₳                                        | Uzamčení obrazovky. (Operační systémy Windows)                           |
| ₿                                        | Otevře historii schránky. (Operační systémy Windows)                     |
| J                                        | Převedení počítače do režimu spánku.                                     |
| 圓                                        | Otevření kontextové nabídky aktuální aktivní aplikace.                   |
| ¢έ                                       | Otevření přiřazené hlasové aplikace nebo hlasové služby                  |
| 些                                        | Změna podsvícení klávesnice.                                             |
| 业+                                       | Zvýšení jasu podsvícení klávesnice.                                      |
| 一些                                       | Snížení jasu podsvícení klávesnice.                                      |
| Ç                                        | Příjem příchozího hovoru v aplikaci Microsoft Teams.                     |
| ౚ                                        | Odmítnutí příchozího hovoru v aplikaci Microsoft Teams.                  |
| ⊙                                        | Přístup ke zdrojům podpory Lenovo.                                       |
| $\blacktriangleright$ /II                | Spuštění/pozastavení přehrávání zvuku nebo videa.                        |
|                                          | Zastavení přehrávání zvuku nebo videa.                                   |
| $\blacktriangleright\blacktriangleright$ | Přehrávání předchozí skladby nebo videa z playlistu.                     |

tabulka 8. Ikony klávesových zkratek a označené funkce

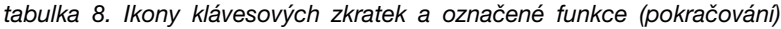

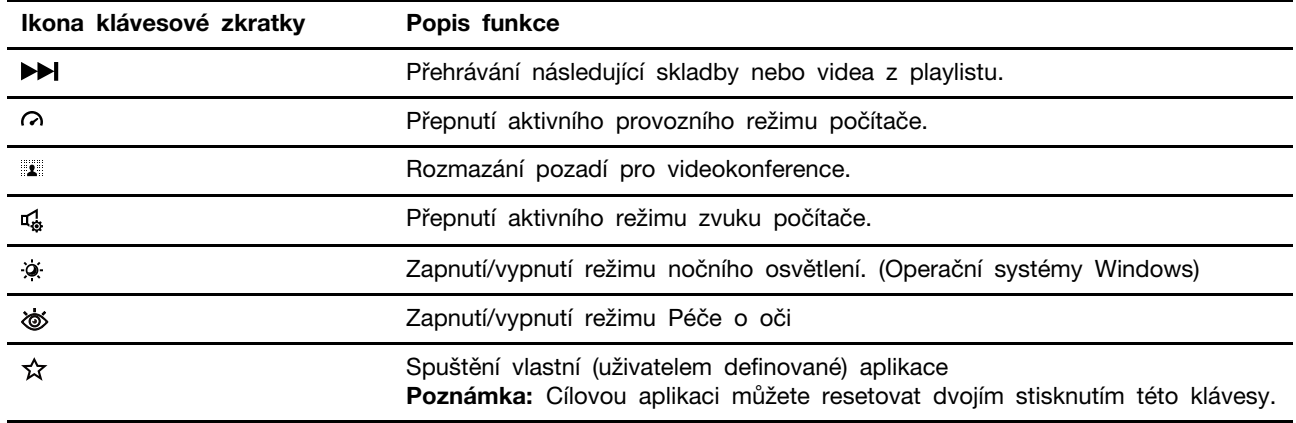

**Poznámka:** Funkce klávesových zkratek se mohou změnit při aktualizaci přidružené aplikace nebo operačního systému Windows.

# <span id="page-48-0"></span>**Dodatek B. Upozornění a ochranné známky**

#### **Upozornění**

Společnost Lenovo nemusí ve všech zemích nabízet produkty, služby a funkce popsané v tomto dokumentu. Informace o produktech a službách, které jsou momentálně ve Vaší zemi dostupné, můžete získat od zástupce společnosti Lenovo pro Vaši oblast. Žádný z odkazů na produkty, programové vybavení nebo služby společnosti Lenovo neznamená, ani z něj nelze vyvozovat, že smí být použit pouze uvedený produkt, program nebo služba společnosti Lenovo. Použít lze jakýkoli funkčně ekvivalentní produkt, program či službu neporušující práva společnosti Lenovo k duševnímu vlastnictví. Za vyhodnocení a ověření činnosti libovolného produktu, programu či služby jiného výrobce než Lenovo však odpovídá uživatel.

Společnost Lenovo může mít patenty nebo podané žádosti o patent, které zahrnují předmět tohoto dokumentu. Vlastnictví tohoto dokumentu vám nedává žádná práva k těmto patentům. Písemné dotazy ohledně licencí můžete zaslat na adresu: Lenovo (United States), Inc. 8001 Development Drive Morrisville, NC 27560 U.S.A. Attention: Lenovo Director of Licensing

LENOVO TUTO PUBLIKACI POSKYTUJE TAK, JAK JE, BEZ JAKÝCHKOLIV ZÁRUK, VYJÁDŘENÝCH VÝSLOVNĚ NEBO VYPLÝVAJÍCÍCH Z OKOLNOSTÍ, VČETNĚ, A TO ZEJMÉNA, ZÁRUK NEPORUŠENÍ PRÁV TŘETÍCH STRAN, PRODEJNOSTI NEBO VHODNOSTI PRO URČITÝ ÚČEL. Právní řády některých zemí nepřipouštějí vyloučení záruk výslovně vyjádřených nebo vyplývajících z okolností v určitých transakcích, a proto se na vás výše uvedené omezení nemusí vztahovat.

Informace zde uvedené jsou pravidelně aktualizovány a v příštích vydáních této publikace již budou tyto změny zahrnuty. Aby společnost Lenovo mohla poskytovat lepší služby, vyhrazuje si právo vylepšovat a/nebo měnit produkty a programy popsané v příručkách, které jsou součástí vašeho počítače, a měnit obsah příručky kdykoliv a bez dalšího upozornění.

Softwarové rozhraní a funkce a hardwarová konfigurace počítače, který si zakoupíte, nemusí nutně odpovídat rozhraní a vlastnostem popsaným v příručkách přiložených k počítači. Konfiguraci produktu naleznete v části příslušné smlouvy (je-li k dispozici) nebo seznamu obsahu balení produktu, nebo se poraďte s distributorem pro prodej produktu. Společnost Lenovo může používat nebo distribuovat libovolné informace, které jí poskytnete, podle vlastního uvážení, aniž by jí tím vznikl jakýkoli závazek vůči Vám.

Produkty popsané v tomto dokumentu nejsou určeny pro použití v implantátech nebo jiných aplikacích pro podporu životních funkcí, kde by selhání mohlo způsobit úraz nebo usmrcení osob. Údaje obsažené v tomto dokumentu neovlivňují a nemění specifikace produktů Lenovo nebo záruky, které jsou k nim poskytovány. Nic v tomto dokumentu nepředstavuje vyjádřené ani odvozené licence nebo odškodnění podle práv na duševní vlastnictví společnosti Lenovo nebo třetích stran. Všechny informace v tomto dokumentu byly získány ve specifických prostředích a jsou uváděny jako příklady. Výsledky získané v jiných prostředích se mohou lišit.

Společnost Lenovo může používat nebo distribuovat libovolné informace, které jí poskytnete, podle vlastního uvážení, aniž by jí tím vznikl jakýkoli závazek vůči Vám.

Jakékoliv odkazy v této publikaci na webové stránky jiných společností než Lenovo jsou poskytovány pouze pro pohodlí uživatele a nemohou být žádným způsobem vykládány jako doporučení těchto webových stránek. Materiály obsažené na těchto webových stránkách nejsou součástí materiálů tohoto produktu Lenovo a mohou být používány pouze na Vaše vlastní riziko.

Veškeré údaje o výkonu, které jsou v tomto dokumentu uvedeny, byly stanoveny v řízeném prostředí. Výsledky získané v jiném operačním prostředí se proto mohou výrazně lišit. Některá měření mohla být prováděna v systémech na úrovni vývoje a v těchto případech nelze zaručit, že tato měření budou stejná ve všeobecně dostupných systémech. Kromě toho mohla být některá měření odhadnuta prostřednictvím extrapolace. Skutečné výsledky se mohou lišit. Uživatelé tohoto dokumentu by si měli ověřit použitelnost dat pro svoje specifické prostředí.

Tento dokument je chráněn autorskými právy společnosti Lenovo a nevztahuje se na něj žádná open source licence, a to včetně jakýchkoli dohod Linux, které se mohou týkat softwaru instalovaného jako součást tohoto produktu. Společnost Lenovo má právo tento dokument kdykoliv bez upozornění aktualizovat.

Nejnovější informace si můžete vyžádat nebo s jakýmikoli otázkami a komentáři se můžete obrátit na společnost Lenovo nebo můžete navštívit webové stránky Lenovo:

#### [https://support.lenovo.com.](https://support.lenovo.com)

#### **Ochranné známky**

Lenovo, logo Lenovo a IdeaPad jsou ochranné známky společnosti Lenovo. Microsoft, Windows a Windows Hello jsou ochranné známky společností skupiny Microsoft. DisplayPort je ochranná známka sdružení Video Electronics Standards Association. Výrazy HDMI a HDMI High-Definition Multimedia Interface a rovněž logo HDMI jsou ochranné známky nebo registrované ochranné známky společnosti HDMI Licensing Administrator, Inc. v USA a dalších zemích. Wi-Fi a Miracast jsou registrované ochranné známky organizace Wi-Fi Alliance. USB Type-C je ochranná známka organizace USB Implementers Forum. Všechny ostatní ochranné známky jsou majetkem příslušných vlastníků.